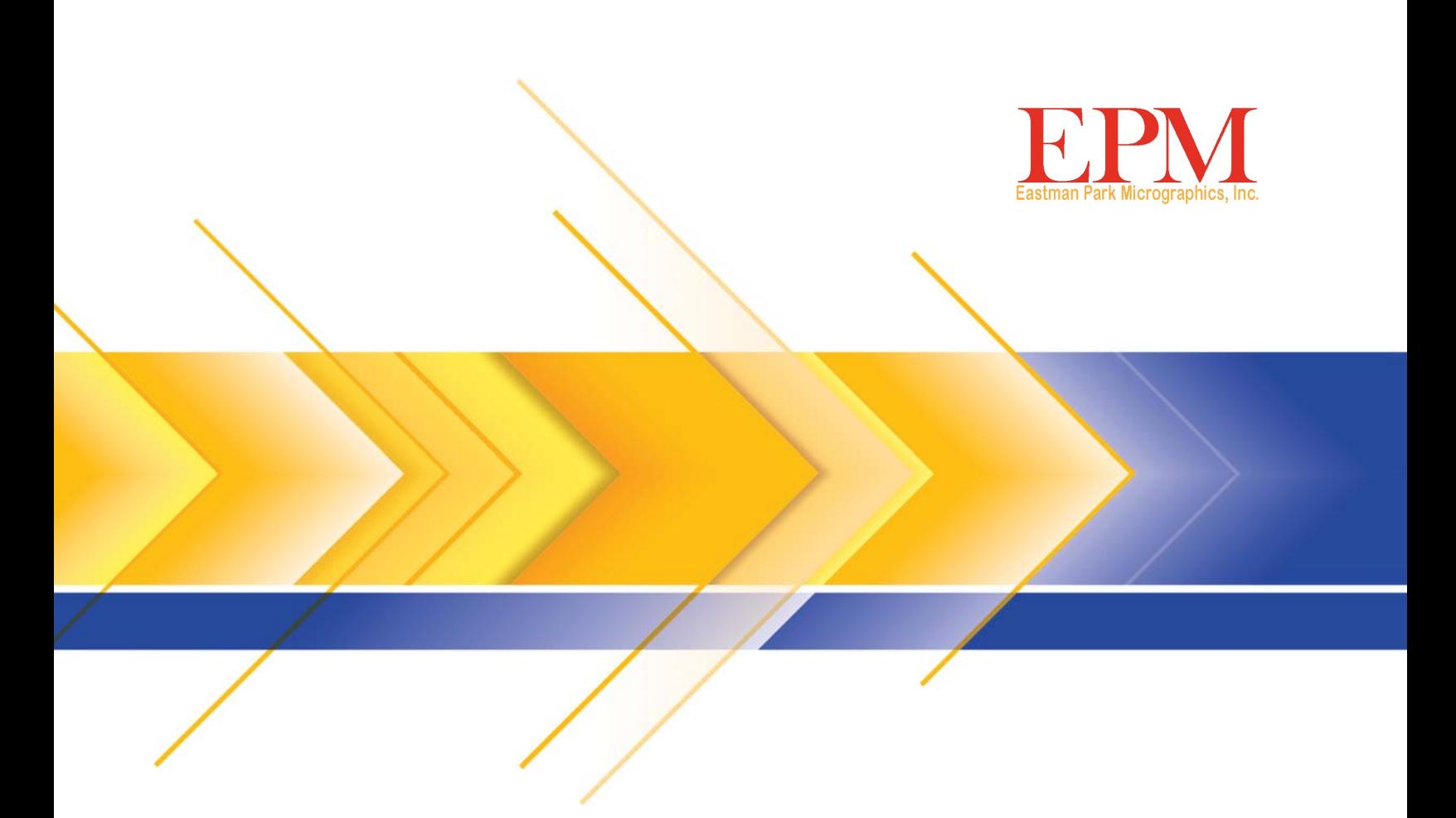

# Scanner numérique IMAGELINK 2400DV Plus

Manuel d'utilisation

La section suivante contient des informations importantes concernant la sécurité de l'utilisateur et peut éviter des problèmes avec l'équipement. Respectez toutes les précautions indiquées dans ce manuel.

### **Mesures de sécurité**

- Ne modifiez pas ce produit. Il pourrait en résulter un incendie, une électrocution ou une panne.
- Ne tentez pas de retirer les capots et les panneaux disposés sur le produit. Certains appareils comportent une partie sous haute tension ou une source de rayon laser interne qui peut provoquer une électrocution ou la cécité. L'utilisateur est uniquement autorisé à insérer et extraire l'unité de projection du scanner.
- Utilisez exclusivement le cordon d'alimentation fourni.
- N'utilisez que la tension d'alimentation indiquée.
- N'utilisez pas de multiprise pour connecter d'autres appareils.
- Ne touchez pas la prise du câble d'alimentation lorsque vous avez les mains humides.
- Connectez la prise du cordon d'alimentation sur la prise d'alimentation de l'appareil.
- Evitez d'érafler le câble d'alimentation, de l'endommager, de l'écraser avec un objet lourd, de le chauffer, de le tordre ou de tirer dessus. Si le câble d'alimentation est endommagé par accident, éteignez immédiatement l'appareil à l'aide de l'interrupteur marche/arrêt, débranchez le câble de la prise électrique et contactez un technicien EPM.
- N'utilisez pas de rallonge. Contactez un technicien EPM si une rallonge est nécessaire.
- Ne placez pas un récipient contenant de l'eau, des trombones en métal ou d'autres petits objets métalliques sur cet appareil.
- Si un objet métallique, de l'eau ou tout autre corps étranger pénètre dans l'appareil, éteignez immédiatement ce dernier à l'aide de l'interrupteur marche/arrêt, débranchez le câble de la prise de courant et contactez un technicien EPM

• Si l'appareil chauffe anormalement ou émet de la fumée ou un bruit ou une odeur inhabituelle, éteignez-le immédiatement à l'aide de l'interrupteur marche/arrêt, débranchez le câble de la prise de courant et contactez un technicien EPM. Si l'appareil continue de fonctionner, il pourrait causer un incendie ou une électrocution.

- Branchez le cordon d'alimentation sur une prise murale équipée d'une borne de mise à la terre.
- Si l'appareil est tombé ou que son capot est endommagé, éteignez-le immédiatement à l'aide de l'interrupteur marche/arrêt, débranchez le câble de la prise de courant et contactez un technicien EPM.
- N'utilisez pas de pulvérisateurs, de liquides ou de gaz inflammables à proximité de cet appareil.
- Evitez que les bouches d'aération de l'appareil ne soient obstruées.
- N'installez pas cet appareil à un emplacement où il serait exposé aux rayons du soleil, ni près d'un système de climatisation ou de chauffage.
- Ne placez pas l'appareil dans un local poussiéreux ou exposé à de la suie ou à de la vapeur.
- Ne placez pas l'appareil sur un support instable ou incliné ou à un endroit soumis à des vibrations ou des chocs intenses
- Une fois l'appareil installé, montez-le sur un support stable.
- Ne stockez pas les unités d'encre et de tambour photoconducteur à côté d'une disquette ou d'une montre, lesquelles sont sensibles au magnétisme.
- Ne placez pas d'objets autour de la prise électrique.
- La prise électrique murale doit se trouver à proximité de l'appareil et doit rester accessible, afin que le câble d'alimentation puisse être débranché en cas d'urgence.
- Utilisez toujours cet appareil dans un lieu bien aéré.
- Chaque fois que vous déplacez l'appareil, débranchez le câble d'alimentation et les autres câbles.
- Lorsque vous débranchez le câble d'alimentation, tirez sur la prise.
- Ne stockez pas de cartouches d'encre et de tambour photoconducteur ni d'autres fournitures et consommables à la lumière directe du soleil ni à la chaleur et à l'humidité.
- Ne tentez pas de remplacer la cartouche de toner et le tambour dans un lieu exposé aux rayons du soleil.
- Ne déballez les cartouches de toner et les tambours qu'au moment où vous en avez besoin. Ne laissez pas une unité déballée à l'air libre ; installez-la immédiatement.
- Ne conservez pas les cartouches de toner et les tambours photoconducteurs en position verticale ou renversée.
- Ne laissez pas tomber l'unité de toner ou le tambour photoconducteur.
- N'utilisez pas cet appareil dans un lieu ou de l'ammoniac ou d'autres gaz ou composants chimiques sont présents.
- N'utilisez pas ce produit dans un environnement où la température se situe hors de la plage spécifiée dans le Guide de l'utilisateur.
- Ne tentez pas d'insérer des feuilles de papier agrafées, du papier carbone ou du papier aluminium dans ce produit.
- Ne touchez pas et ne rayez pas la surface du rouleau de développement de l'unité de toner et du tambour photoconducteur.
- Utilisez uniquement les fournitures et consommables recommandés.

#### **Règles de sécurité**

- L'unité doit être constamment protégée contre l'humidité, la poussière, les saletés et ne doit jamais être exposée à la chaleur ou à la lumière directe du soleil.
- N'approchez pas vos mains, vos cheveux et vos vêtements des rouleaux et des autres pièces mobiles.
- Assurez-vous que le scanner est éteint avant de retirer la lampe de projection.
- Vérifiez que la tension utilisée est adéquate et que l'appareil est bien relié à la terre. Nous déconseillons fortement d'utiliser des rallonges.
- Pour des performances optimales, utilisez les fournitures et consommables recommandés pour cet appareil.
- Ne tentez pas de retirer un capot fixé.

## **FCC section 15 - Radio Frequency Devices (Réglementation sur les appareils à radiofréquence) (pour les utilisateurs américains)**

Cet appareil est conforme à la section 15 de la réglementation FCC.

Son utilisation est soumise aux conditions suivantes :

• Cet appareil ne provoque pas d'interférences nocives et doit accepter les éventuelles interférences reçues, y compris celles qui peuvent nuire à son bon fonctionnement.

### **ATTENTION**

cet équipement a été testé et déclaré conforme aux normes relatives au matériel numérique de classe A, fixées par l'article 15 des règlements de la FCC. Ces limitations sont destinées à assurer une protection suffisante contre les interférences dans le cadre d'une utilisation commerciale. Cet équipement génère et utilise des fréquences radio qui, en cas d'installation ou d'utilisation incorrecte, peuvent être à l'origine d'interférences dans les communications radio. L'utilisation de cet équipement dans une zone résidentielle peut entraîner des interférences ; dans ce cas, l'utilisateur est tenu d'y remédier à ses frais.

Les conditions de conception et de production de cette unité sont conformes à la réglementation de la FCC et tout changement ou modification doit être enregistré auprès de cet organisme et est susceptible de faire l'objet d'un contrôle de la part de la FCC. Toute modification apportée par l'acquéreur ou par l'utilisateur de cette unité sans consultation préalable du fabricant peut entraîner des pénalités dans le cadre de la réglementation de la FCC.

### **Norme relative à l'équipement provoquant des interférences (ICES-003 ISSUE 4) (pour les utilisateurs canadiens)**

Cet appareil numérique de classe A est conforme à la norme ICES-003 du Canada.

Cet appareil numérique de classe A est conforme à la norme NMB-003 du Canada.

### **Marquage CE (déclaration de conformité) (pour les utilisateurs européens)**

Cet appareil est conforme aux directives de l'UE suivantes : 2006/95/CE et 2004/108/CE.

Cette déclaration est uniquement valide pour la zone de l'Union Européenne.

Cet appareil doit être utilisé avec un câble d'interface blindé et un câble réseau blindé.

L'utilisation d'un câble non blindé peut causer des interférences dans les communications radio et est interdit dans certaines conditions.

#### **Emissions sonores**

Machine Noise Regulation 3 GSGV, 18.01.1991 (Réglementation sur le niveau sonore des machines) : Le niveau de pression sonore pour l'utilisateur est égal à ou inférieur à 70 dB (A), conformément à la norme EN27779.

#### **Union européenne**

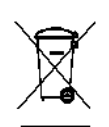

Ce symbole indique que, lorsque le dernier utilisateur souhaite mettre ce produit au rebut, il doit l'envoyer à un centre de récupération et de recyclage approprié.

## **Informations concernant les piles**

Ce produit contient une pile bouton lithium-ion. Cette pile ne peut être retirée ou remplacée que par un technicien qualifié.

## **Consignes de sécurité (Imprimante laser vidéo 34 PPM)**

**AVERTISSEMENT : Ce symbole vous avertit d'un risque de brûlure.**

**Certaines zones à l'intérieur de l'imprimante sont susceptibles d'atteindre une température élevée et d'entraîner des brûlures. Lorsque vous vérifiez l'intérieur de l'unité pour détecter des dysfonctionnements tels qu'un bourrage de papier, ne touchez pas les éléments (autour de l'unité de fixation, etc.) qui portent une étiquette « ATTENTION CHALEUR ».**

**Sécurité du laser** : Cette imprimante feuille à feuille utilise un laser. Le laser ne présente aucun danger potentiel si l'imprimante est utilisée conformément aux instructions de ce manuel.

Les rayonnements émis par le laser sont totalement confinés dans un coffret protecteur et des capots externes. Le rayon laser ne peut à aucun moment sortir de l'appareil pendant une phase d'utilisation.

Cette imprimante est certifiée comme produit laser de classe 1. Cela signifie que l'imprimante ne produit pas de rayonnement laser dangereux.

**Rayonnement laser interne** : Cet appareil utilise un assemblage à diode laser de classe IIIb avec un rayon laser invisible. La diode laser et le miroir polygonal de numérisation sont incorporés dans l'unité de tête d'impression.

**Puissance de rayonnement moyen maximale** : 37 µW à l'ouverture du laser de l'unité de miroir.

#### **Longueur d'onde** : 770-800 nm

La tête d'impression (située à l'intérieur de l'imprimante, en face de la cartouche d'encre) comprend l'unité de tête d'impression et l'unité de miroir. Le rayon laser est émis par l'unité de tête d'impression, puis passe par l'unité de miroir et enfin est émis par l'ouverture laser de l'unité de miroir vers l'intérieur de l'imprimante.

**AVERTISSEMENT** : L'unité de tête d'impression N'EST PAS DEPANNABLE SUR SITE. C'est pourquoi elle ne doit en aucun cas être ouverte

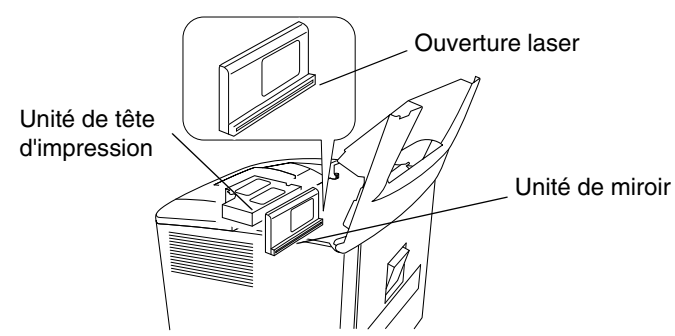

#### **Etats-Unis**

**Réglementation du CDRH** : Cette imprimante est un produit laser de classe I certifié dans le cadre de la norme « Regulation Performance Standard », conformément au « Food, Drug, and Cosmetic Act » de 1990.

La conformité à cette norme est obligatoire pour les produits laser commercialisés aux États-Unis et est rapportée au CDRH (Center for Devices and Radiological Health) de la FDA (Food and Drug Administration) américaine du DHHS (US Department of Health and Human Services). Cela signifie que l'imprimante ne produit pas de rayonnement laser dangereux.

L'étiquette représentée ci-dessous précise la compatibilité avec le règlement du CDRH et doit être apposée sur les produits laser commercialisés aux Etats-Unis.

### **ATTENTION ! l'utilisation de contrôles, de réglages ou de procédures autres que ceux décrits dans ce manuel peut entraîner une exposition à un rayonnement dangereux.**

Cette imprimante utilise un laser à semiconducteurs. La puissance maximale de la diode laser est de 15 mW et la longueur d'onde est de 770-800 nm.

## **Autres utilisateurs**

AVERTISSEMENT : l'utilisation de contrôles, de réglages ou de procédures autres que ceux décrits dans ce manuel peut entraîner une exposition à un rayonnement dangereux.

Cette imprimante utilise un laser à semiconducteurs. La puissance maximale de la diode laser est de 15 mW et la longueur d'onde est de 770-800 nm.

## **Danemark**

ADVARSEL : Usynlig laserstråling ved åbning, når sikkerhedsafbrydere er ude af funktion. Undgå udsttelse for stråling. Klasse 1 laser produkt der opfylder IEC60825 sikkerheds kravene.

## **Finlande, Suède**

VAROITUS ! : Laitteen käyttäminen muulla kuin tässä köyttöohjeessa mainitulla tavalla saattaa altistaa käyttäjän turvallisuusluokan 1 ylittävälle näkymättömälle lasersäteilylle

VARNNING : Om apparaten används på annat sätt än i denna bruksanvisning specificerats, kan använderen utsattasr för osynling laserstrålnig, som överskrider gränsen för laserklass 1.

VARO : Avattaessa ja suojalukitus ohitettaessa olet alttiina nakymattomalle lasersateilylle. Aja katso sateeseen.

VARNING : Osynlig laserstråining när denna del är öppnad och spärren är urkopplad. Betrakta ej stråien.

## **Norvège**

ADVARSEL : Dersum apparatet brukes på annen måte enn spesifisert i denne bruksanvisning, kan brukeren utsettes for unsynlig laserstråling som overskrider grensen for laser klasse 1.

Dette er en halvleder laser. Maksimal effeckt til laserdiode er 15 mW, og bolgelengde er 770-800 nm.

## **ETIQUETTE D'AVERTISSEMENT**

Trois étiquettes d'avertissement ont été apposées à l'intérieur de l'appareil comme indiqué ci-dessous.

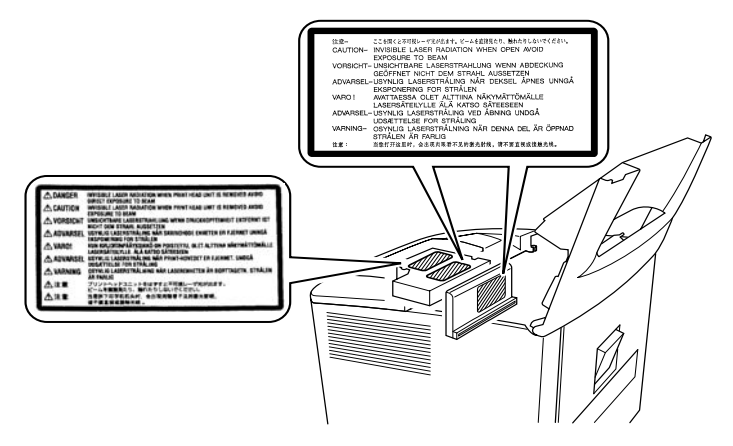

## **DÉGAGEMENT D'OZONE (à l'attention de tous les utilisateurs)**

Une petite quantité d'ozone est dégagée pendant le fonctionnement de l'imprimante. Cette quantité n'est cependant pas assez importante pour causer des effets indésirables ou des dommages. Cependant, placez l'appareil dans une pièce suffisamment ventilée, notamment si vous imprimez de gros volumes de documents ou s'il est utilisé de manière continue pendant une longue période.

## **ETIQUETTE D'AVERTISSEMENT**

Une étiquette d'avertissement a été apposée à l'extérieur de l'appareil comme indiqué ci-dessous.

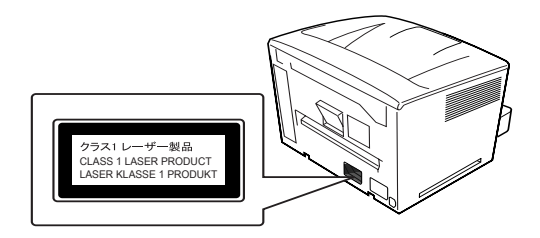

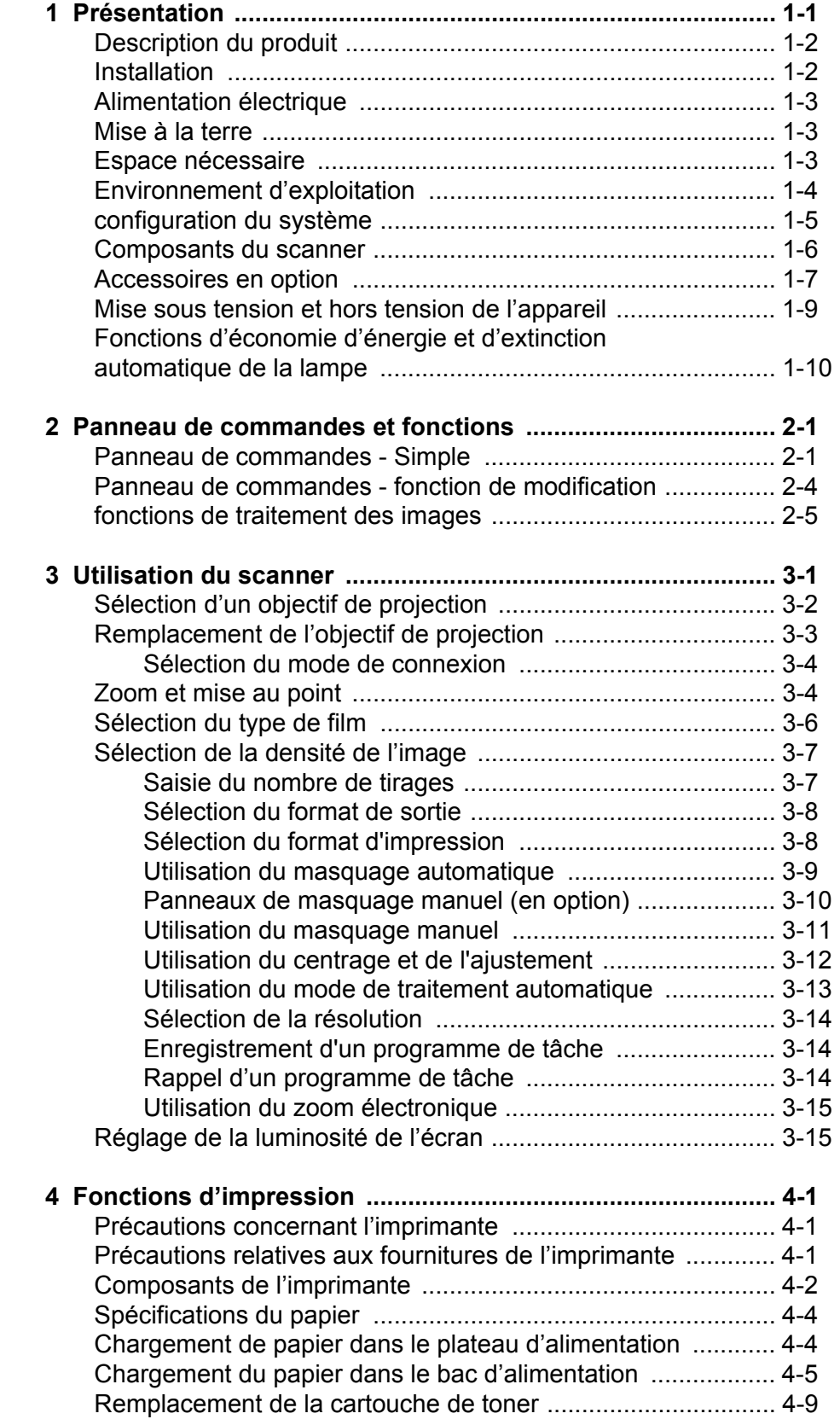

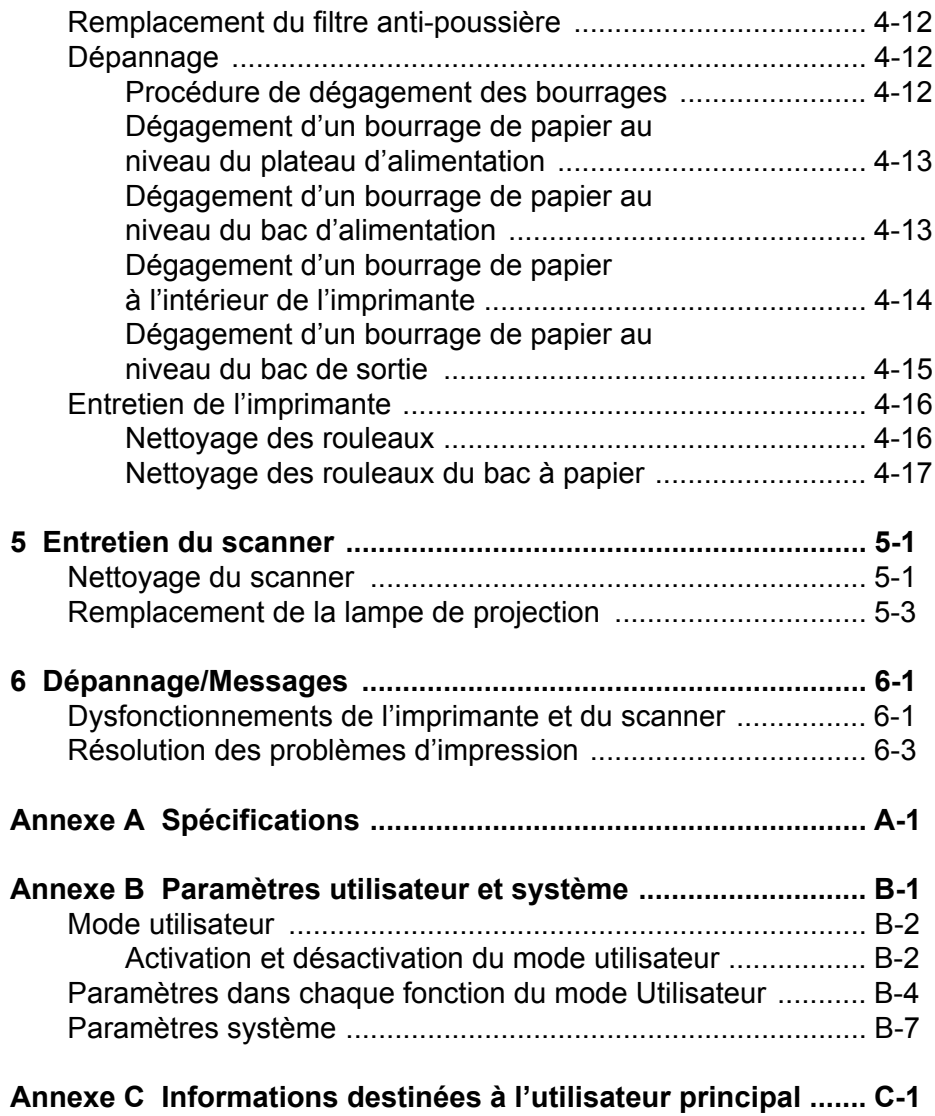

 $\blacksquare$ 

<span id="page-7-0"></span>Ce guide de l'utilisateur fournit des informations et les procédures d'utilisation du scanner numérique *IMAGELINK* 2400 DV Plus. Le contenu de ce document est brièvement décrit ci-dessous.

**Chapitre 1,** *Introduction* : fournit des informations génériques sur le scanner numérique *IMAGELINK* 2400 DV Plus et notamment les descriptions du produit, procédure d'installation, conditions d'environnement, présentation des composants externes, mise sous tension et hors tension du scanner et de l'imprimante.

**Chapitre 2,** *Fonctions du panneau de commandes* : fournit une liste d'icônes figurant dans le panneau de commandes et leur utilisation.

**Chapitre 3,** *Utilisation du scanner* : fournit des procédures concernant l'utilisation du scanner, et notamment le remplacement de l'objectif, la sélection de l'impression en positif ou en négatif, la densité de l'image, le nombre de tirages, le réglage des fonctions de traitement des images, etc. Ce chapitre comprend également des informations sur la configuration et le chargement de programmes de tâches.

**Chapitre 4,** *Fonctions de l'imprimante* : fournit des instructions sur l'utilisation et l'entretien de l'imprimante.

**Chapitre 5,** *Maintenance* : contient des informations sur la maintenance du scanner et le remplacement de la lampe de projection.

**Chapitre 6,** *Dépannage/messages* : définit l'analyse et la résolution des problèmes ou des erreurs d'impression et de fonctionnement.

**Annexe A** : fournit les caractéristiques techniques du scanner numérique *IMAGELINK* 2400 DV Plus et de l'imprimante laser vidéo *IMAGELINK* 34 ppm.

**Annexe B** : paramètres utilisateur et système, qui peuvent être modifiés par le client ou par le technicien EPM. Cette annexe dresse la liste et décrit les paramètres d'usine.

**Annexe C** : informations destinées à l'utilisateur principal et tableau permettant de noter les informations du système, comme le modèle du scanner ou de l'imprimante, le nom des accessoires et les numéros de série.

<span id="page-8-0"></span>**Description du produit** Le scanner *IMAGELINK* 2400 DV Plus permet de numériser des images et de les transmettre à l'imprimante laser vidéo haute vitesse en option à l'aide de l'interface PC intégrée. Toutes les commandes sont rassemblées sur le panneau avant pour faciliter l'utilisation de l'appareil. Vous pouvez numériser à une résolution maximale de 800 dpi et diriger la sortie vers l'imprimante laser en option ou vers un ordinateur.

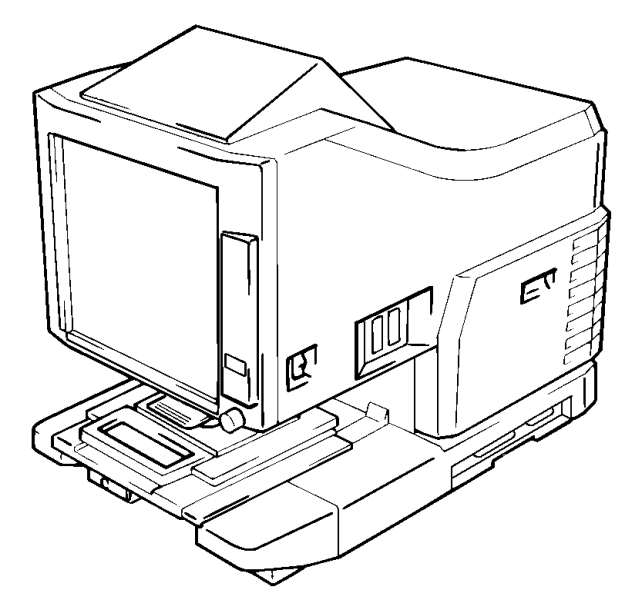

<span id="page-8-1"></span>**Installation** L'installation du scanner dans l'environnement décrit ci-dessous permet d'obtenir des performances optimales.

- Lieu bien ventilé, exempt d'ammoniac et d'autres gaz organiques.
- Endroit disposant d'un accès direct à une prise électrique murale, pour pouvoir brancher et débrancher facilement l'unité.
- Zone qui n'est pas soumise à la lumière directe du soleil.
- Endroit sans courant d'air direct en provenance d'un climatiseur, d'un appareil de chauffage ou d'un ventilateur et qui n'est pas soumis à des températures extrêmement hautes ou basses ou à de l'humidité.
- Emplacement stable avec une surface plate non soumise à des vibrations excessives.
- Endroit dépourvu de tout objet susceptible d'obstruer le conduit d'évacuation de la chaleur de l'imprimante.
- Endroit éloigné des rideaux ou de tout objet facilement inflammable.
- Endroit à l'abri de l'eau ou d'autres liquides.
- Endroit exempt de poussière.

REMARQUE : Si le scanner est placé près d'une fenêtre, n'orientez pas l'écran vers cette dernière.

<span id="page-9-0"></span>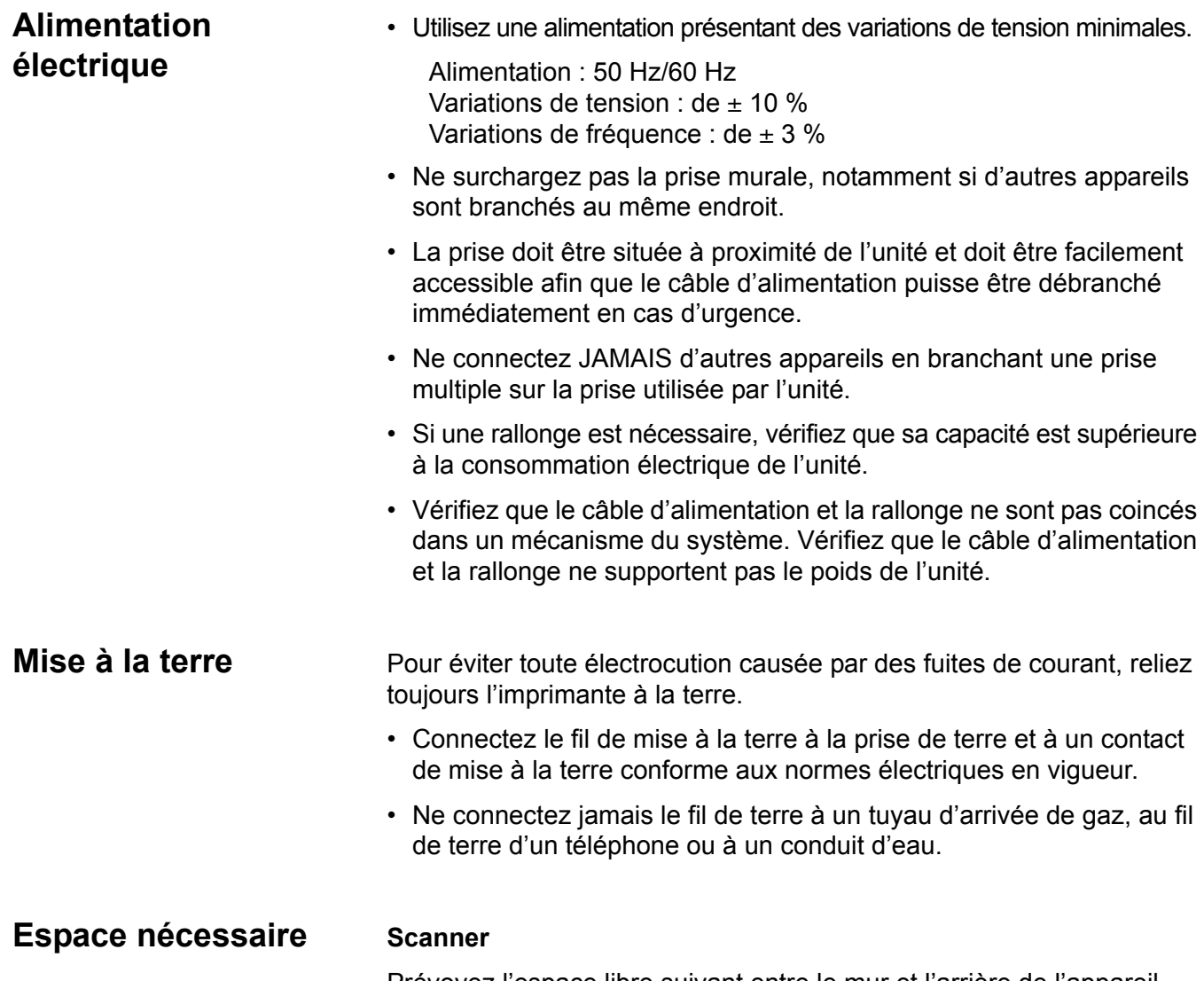

<span id="page-9-2"></span><span id="page-9-1"></span>Prévoyez l'espace libre suivant entre le mur et l'arrière de l'appareil ainsi que de part et d'autre de l'appareil pour permettre aux ports de ventilation de dissiper la chaleur.

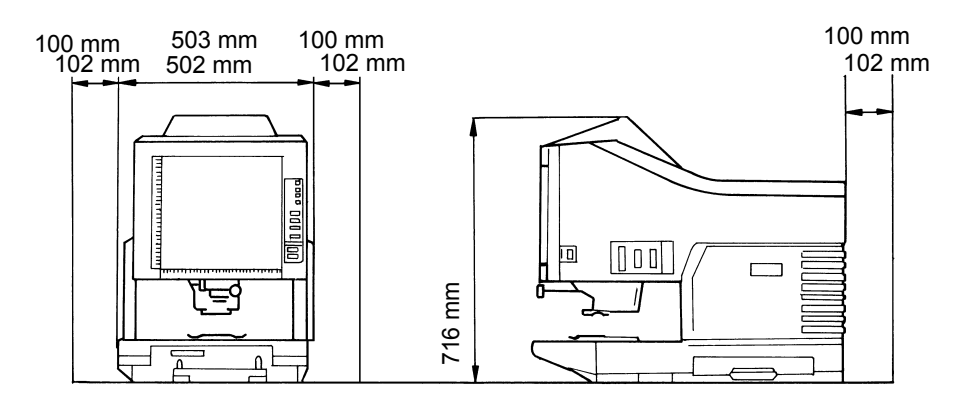

## **Imprimante système**

Pour faciliter l'utilisation, l'entretien et le remplacement des fournitures, l'espace libre suivant est nécessaire. Installez l'unité dans une zone facile d'accès.

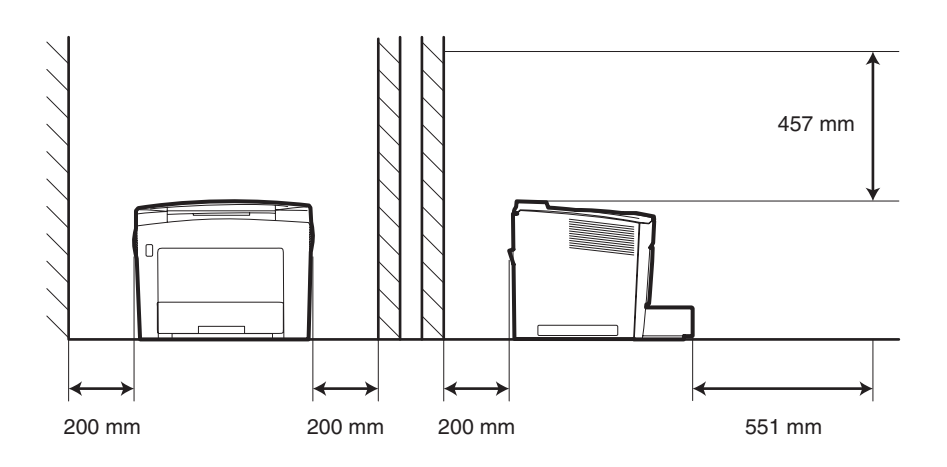

## <span id="page-10-0"></span>**Environnement d'exploitation**

Les spécifications d'environnement du système sont les suivantes :

- **Température** : 10 °C à 35 °C avec une variation maximale de 10 °C par heure.
- **Humidité** : 15 % à 85 % avec une variation de 20 % par heure.

## <span id="page-11-0"></span>**Configuration du système**

Ce scanner existe dans les configurations suivantes :

## **Mode PR (connecté à une imprimante)**

Le scanner est connecté à une imprimante dédiée, ce qui permet d'imprimer directement les images numérisées.

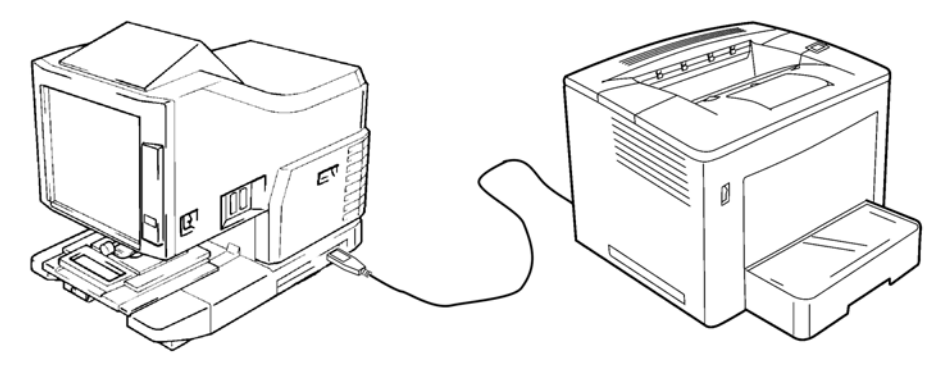

## **Mode PC (connecté à un ordinateur)**

Le scanner est connecté à un ordinateur, ce qui permet de télécharger les images numérisées sur l'ordinateur via un câble USB.

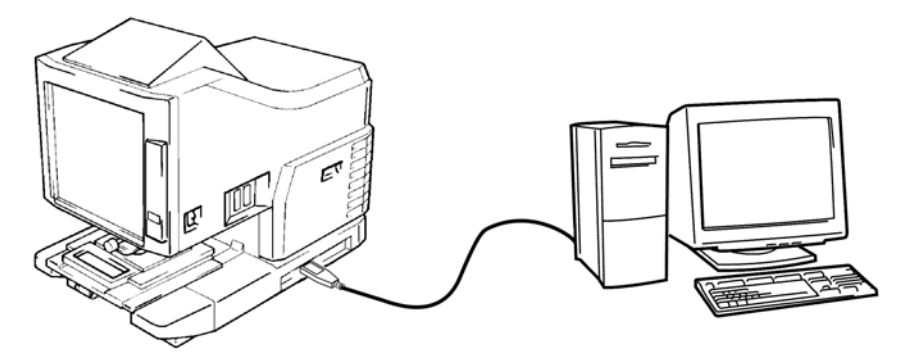

Vous pouvez utiliser le panneau de commandes pour vous connecter à un ordinateur personnel (mode PC) ou à une imprimante (mode PR).

## **Vue avant**

## <span id="page-12-0"></span>**Composants du scanner**

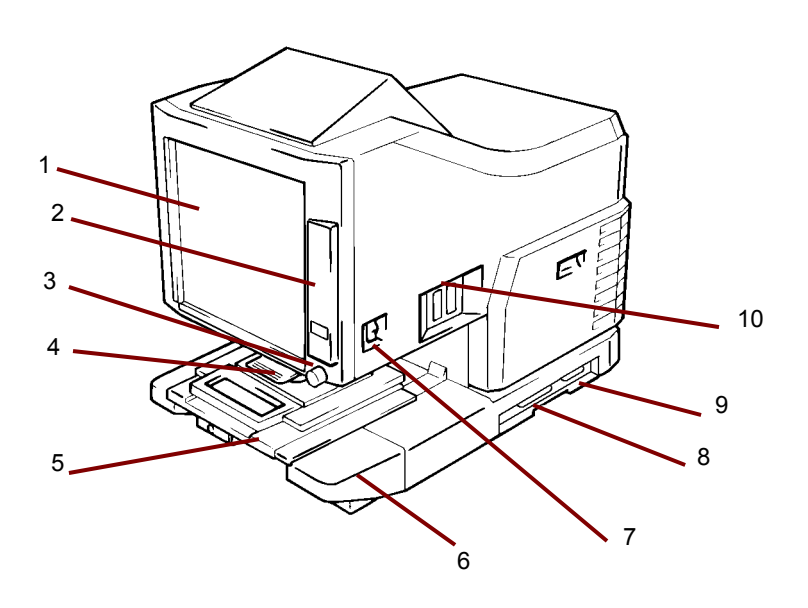

- **1 Écran** : l'image du film est affichée à l'écran. Le cadre autour de l'écran définit la plage de lecture des données.
- **2 Panneau de commandes** : la plupart des opérations sont effectuées avec les touches et les indicateurs du panneau de commandes. Pour plus d'informations, consultez le chapitre 2, *Fonctions du panneau de commandes*.
- **3 Bouton Rotation de l'image** : ce bouton permet de faire pivoter l'image affichée.
- **4 Objectif de projection (en option)** : permet de modifier la taille et d'obtenir une mise au point correcte de l'image affichée.
- **5 Support de fiche 5 (en option)** : permet la consultation de microfiches.
- **6 Unité de lampe de projection** : contient un miroir et un objectif qui projettent l'image du film sur l'écran.
- **7 Interrupteur de mise sous tension** : permet d'allumer et d'éteindre le scanner.
- **8 Connecteur USB (en option)** : permet de connecter le scanner à l'ordinateur avec un câble USB.
- **9 Connecteur de l'imprimante** : permet de connecter le scanner à l'imprimante via un câble d'interface.
- **10 Connecteurs** : points de connexion pour les éléments en option (support de film en rouleau et contrôleur).

**Prise du cordon d'alimentation** : branchez le cordon d'alimentation fourni sur cette prise. Cette prise se trouve à l'arrière de l'unité et n'apparaît pas dans cette illustration.

<span id="page-13-0"></span>Accessoires en option Des accessoires en option sont disponibles pour le scanner. Pour plus d'informations, consultez votre représentant EPM.

> **Objectifs de projection** : plusieurs objectifs de projection permettent de modifier la taille et de régler la mise au point de l'image. Quatre objectifs sont disponibles :

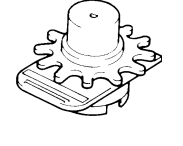

Objectif simple 7,5x

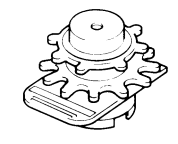

Zoom 9-16x

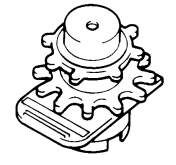

Zoom 13-27x

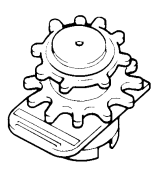

Zoom 23-50x

## **Contrôleurs d'extraction automatique**

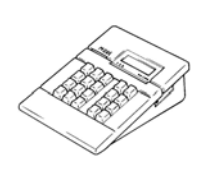

**Contrôleur Mini Mars-2** : pour la lecture automatique de microfilms en cartouche 16 mm avec marqueurs d'images à 2 niveaux au maximum.

**Contrôleur Mars IV** : pour la lecture automatique de microfilms en cartouche 16 mm avec marqueurs d'images à 3 niveaux au maximum.

REMARQUE : Pour plus d'informations sur le code *Kodak* IMC, veuillez contacter votre fournisseur ou le Service d'assistance *EPM*.

Les deux contrôleurs peuvent être utilisés en même temps que les supports RFC-15A ou RFC-15M.

## **Supports de film**

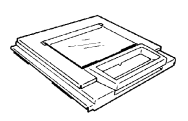

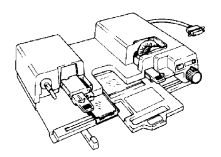

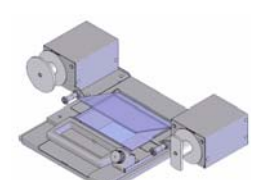

**Support de fiche-5** : pour les jaquettes, les microfiches et les cartes à microfilm.

**UC-2** : support motorisé offrant un chargement semi-automatique des films en bobine ouverte 16 et 35 mm, des microfilms, des cartes à microfilm et des jaquettes.

**UC8** : support motorisé pour les films en rouleau, mais mise en place manuelle.

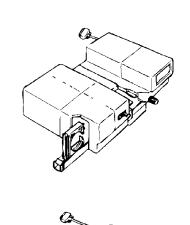

**RFC-15A** : pour le chargement automatique des microfilms en cartouche de type ANSI 16 mm (option d'adaptateur pour bobine ouverte).

**RCF-15M** : pour le chargement automatique des microfilms en cartouche de type 3M 16 mm.

## <span id="page-15-0"></span>**Mise sous tension et hors tension de l'appareil**

## **Pour allumer l'appareil :**

1. Placez l'interrupteur de mise sous tension du scanner en position I (allumé).

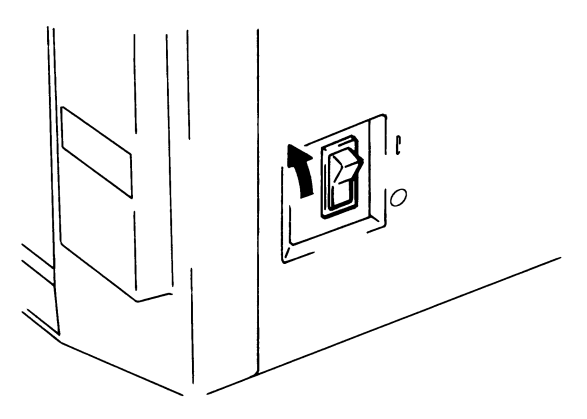

- 2. Placez l'interrupteur de mise sous tension de l'imprimante en position I (allumé).
- 3. Un 1 clignotant apparaît sur le panneau de commandes et le scanner se met en préchauffage. Le scanner est prêt pour la lecture de données lorsque le 1 cesse de clignoter.

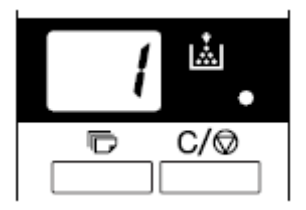

REMARQUE : Si vous chargez le film dans le support de film et appuyez sur le bouton **Démarrage** alors que l'imprimante est encore en train de chauffer, vous pouvez scanner et mémoriser l'image d'environ 9 pages (Lettre ou A4, 400 dpi) dans le système. L'imprimante commencera à imprimer les documents dès qu'elle sera prête.

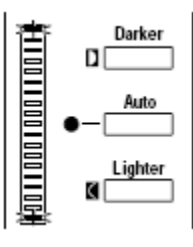

Les deux extrémités de l'indicateur d'exposition clignotent. Si vous souhaitez désactiver cette fonction, contactez le technicien EPM.

## **Pour éteindre l'appareil**

1. Placez l'interrupteur marche/arrêt du scanner en position O (éteint).

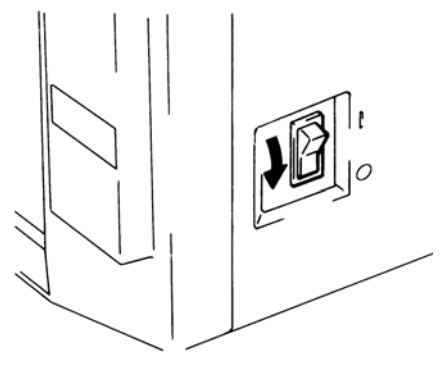

- 2. Placez l'interrupteur marche/arrêt de l'imprimante en position O (éteint).
	- REMARQUE : L'imprimante et le scanner peuvent être allumés et éteints en même temps en utilisant un câble équipé d'un commutateur marche/arrêt. Vérifiez que tous les câbles utilisés sont conformes aux spécifications de l'unité.

<span id="page-16-0"></span>**Fonctions d'économie d'énergie et d'extinction automatique de la lampe**

Le scanner passe en mode Économie d'énergie automatique s'il reste inactif pendant une période prédéfinie. Lorsque le scanner passe en mode Économie d'énergie automatique, le courant est automatiquement coupé vers la lampe de projection du scanner et le système de chauffage de l'imprimante pour économiser l'énergie.

Une fonction Mode Utilisateur permet à l'utilisateur de définir le temps que l'unité nécessite pour passer en mode Économie d'énergie automatique. Les options de configuration sont les suivantes :

- Mode Economie d'énergie automatique (15 min)
- Mode Economie d'énergie automatique (30 min)
- Mode Economie d'énergie automatique (60 min)

REMARQUE : Le mode Économie d'énergie automatique peut également être désactivé. Contactez un représentant EP si vous souhaitez désactiver cette fonction.

Lorsque l'unité est en mode Economie d'énergie automatique, des segments de l'indicateur d'impressions multiples s'allument et s'éteignent successivement.

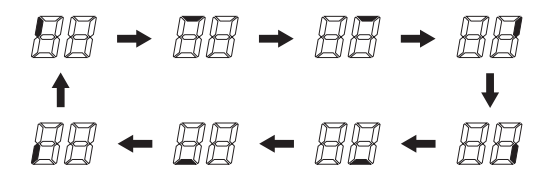

Appuyez sur une touche du panneau de commandes pour que l'unité quitte le mode Économie d'énergie automatique. La lampe de projection du scanner est allumée en continu et l'imprimante est placée en mode préchauffage.

REMARQUE : *Etats-Unis et Canada uniquement :* Vous devez avoir installé le kit Energy Miser pour utiliser cette fonction. Les fonctions du panneau de commandes sont décrites ci-dessous. Certaines d'entre elles sont accessibles par l'intermédiaire de la touche Maj ; d'autres permettent d'utiliser des accessoires en option. Ce chapitre présente chaque fonction et décrit les fonctions de traitement des images. Leur utilisation est décrite dans le chapitre 3, *Utilisation du scanner*.

## <span id="page-17-1"></span><span id="page-17-0"></span>**Panneau de commandes - Simple**

●□≭□ **Output Selection Tray** Cassette1 1  $\Box$ **Cassette2 User Mode Auto Skew Correction** 2  $\bullet$  $\bullet \boxtimes$ **Centering/Fit** 3  $\bullet$ ╕ ÷ğ. **Auto Masking**  $\bullet$   $\frac{\text{N}}{\text{N}}$  Ma 4 ↴ **Text Print Mode Fine** 5 **Photo Resolution Auto Film Type Nega** 6 **Posi Job Recall Darker** 7 9 **Zoom + Auto** 8 **Zoom clr Lighter** 7п **Zoom -**  $-10$ 12 ப் 11 13 后  $C/\bigcirc$  $15 \longrightarrow \begin{array}{|c|c|c|c|c|c|} \hline \quad \text{---} & 14 \end{array}$ **PC/PR Shift Start** 16

- **1 Sélection de la sortie** : sélectionne la source d'alimentation de papier en fonction du format de l'image affichée. *Cette touche n'est disponible qu'en mode PR.*
	- **ide in the lorsque ce voyant est allumé** : l'image pivote de 90 degrés pendant l'impression. Elle pivote également de 90 degrés à l'écran. L'image est imprimée en orientation paysage si elle est en portrait, et vice versa.

**lorsque ce voyant clignote** : la fonction d'impression avec sélection automatique du format de film est disponible si vous chargez du papier A4 (ou Lettre) en portrait et paysage dans le plateau et le bac d'alimentation. Le papier correspondant au format de l'image est utilisé pour l'imprimer.

Si vous souhaitez utiliser cette fonction, contactez votre représentant EPM.

- **Plateau** : l'image est imprimée sur le papier du plateau d'alimentation.
- **Bac 1** : l'image est imprimée sur le papier du bac d'alimentation 1.

2 **Redressement automatique** : permet d'activer et de désactiver le redressement automatique. Quand cette fonction est activée, l'indicateur est allumé et l'inclinaison éventuelle de l'image est corrigée durant l'impression.

Après l'impression, le redressement est conservé ou réinitialisé. Pour modifier le paramétrage par défaut, contactez votre représentant EPM.

- 3 **Touche Centrage/Ajustement** : active ou désactive les fonctions de centrage et d'ajustement. Si les options **Masquage auto**, **Découpage** ou **Masquage** sont **désactivées**, le Masquage auto est activé automatiquement lorsque vous sélectionnez **Centrage**.
	- **Centrage** : Affiche à l'écran une image extraite en mode Masquage auto, ou qui a été découpée au centre de la page.
- **Ajustement** : Agrandit à l'écran une image extraite en mode Masquage auto, ou qui a été découpée pour tenir dans la page. Si vous activez le **masquage** ou si le scanner est connecté à un ordinateur, ce mode ne peut pas être utilisé.
- 4 **Masquage** : lorsque vous appuyez sur cette touche, l'unité passe successivement en position **Désactivée**, **Masquage auto, Découpage manuel** et **Masquage manuel**.
	- **Éteint** : aucun masquage ni découpage n'est appliqué.

**Masquage automatique** : supprime le cadre (zone hors image) lors de l'impression d'une image de film.

- Le paramètre Centrage/Ajustement précédemment défini est appliqué dès que vous activez la fonction.
- Appuyez sur le bouton pour activer ou désactiver la fonction Centrage/Ajustement.

REMARQUE : La fonction Masquage auto ne peut pas utiliser les paramètres des options **Masquage** ou **Découpage**.

**Découpage** : si cette fonction est activée, le cadre autour de l'image est automatiquement masqué lorsque l'image est imprimée ou numérisée.

**Masquage** : n'imprime que l'image hors de la zone définie à l'écran.

- Si **Découpage** est activé, les paramètres définis précédemment pour les fonctions Centrage/Ajustement et Masquage manuel sont appliqués.
- Si vous passez de Découpage à **Masquage**, la fonction Centrage/Ajustement est désactivée et les paramètres définis précédemment pour la zone de masquage sont appliqués.
- La zone de masquage manuelle est annulée lorsque vous désactivez le masquage et le découpage.

REMARQUES :

- Ni **Découpage** ni **Masquage** ne sont accessibles à partir de la fonction Masquage auto.
- Les fonctions **Découpage** et **Masquage** ne peuvent pas être utilisées lorsque le scanner est connecté à un ordinateur.
- 5 **Mode d'impression** : permet de régler avec précision la qualité de l'image imprimée en fonction de l'original. Alterne entre **Texte**, **Fin** et **Photo** chaque fois que vous appuyez sur la touche.
	- **Texte** : pour les images de texte.
	- **Fin** : pour les films de qualité médiocre.
	- **Photo** : pour l'impression d'images photographiques.
- 6 **Type de film** : alterne entre **Auto**, **Négatif** et **Positif** chaque fois que vous appuyez sur la touche.
	- **Auto** : le scanner détermine automatiquement si le film est positif ou négatif pour l'impression.
	- **Nega** : sélectionnez cette option lorsque vous utilisez un film négatif. Les points clairs ou obscurs sont inversés sur l'impression.
- **Posi** : sélectionnez cette option lorsque vous utilisez un film positif. Les points clairs ou obscurs sont conservés sur l'impression.
- 7 **Réglage de l'exposition** : permet de régler la densité de l'image à imprimer en mode Exposition **automatique** ou Exposition **manuelle**.
	- **Plus sombre** : permet d'augmenter la densité de l'image.
	- **Plus clair** : permet de réduire la densité de l'image.
- 8 **Mode d'exposition** : appuyez sur cette touche pour alterner entre les modes Exposition **automatique** et Exposition **manuelle**.
- 9 **Affichage de l'exposition** : indique le niveau de densité actuel de l'image imprimée.
- 10 **Indicateur Mode d'exposition** : le mode d'exposition automatique est actif lorsque le voyant Auto vert est allumé. Ce voyant s'éteint lorsque le scanner est en mode d'exposition manuel.
- 11 **Indicateur Impressions multiples** : indique le nombre d'impressions à effectuer. Affiche également les codes correspondants en cas de mauvais fonctionnement ou de bourrage papier. Le clignotement d'un numéro sur cet écran indique que le scanner est en activité.
- 12 **Indicateur de manque d'encre** : clignote lorsque la cartouche de toner ou d'imagerie de l'imprimante est presque vide ; s'allume lorsque cette cartouche est vide. *mode Imprimante uniquement.*
- 13 **Touche Entrée en mémoire** : pour stocker l'une des fonctions suivantes dans la mémoire du scanner, commencez par définir l'une des fonctions sur le panneau de commandes, puis appuyez sur ce bouton avec la pointe d'un stylo ou un autre instrument pointu. Lors de la mise sous tension suivante, la fonction est sélectionnée par défaut jusqu'à ce que vous en changiez. Vous pouvez enregistrer trois paramètres au maximum.
	- Négatif ou positif
	- Mode d'impression
	- Format de sortie
	- Densité de l'image d'impression
	- Mode d'exposition
	- Centrage ou ajustement
	- Masquage
	- Redressement automatique
	- Définition de la zone horizontale
	- Définition de la zone verticale
	- Zoom électrique
	- Résolution
	- Correction de la déformation des images.

REMARQUE : si vous n'appuyez pas sur ce bouton dans les 60 secondes qui suivent la sélection d'une fonction, et que la fonction Réinitialisation automatique est activée, le paramètre précédent reste actif.

- 14 **Supprimer/Arrêt** : appuyez sur cette touche pour effacer le paramètre de l'indicateur d'impressions multiples, pour rétablir sa valeur par défaut (1) ou pour arrêter un cycle d'impressions multiples.
- 15 **Impressions multiples** : permet de définir le nombre d'impressions lorsque vous imprimez plusieurs pages. La valeur augmente par incréments de 1 (1, 2, 3...) chaque fois que vous appuyez sur la touche. (Maximum 19). *mode Imprimante uniquement*.
- 16 **Démarrage** : appuyez sur cette touche pour lancer le processus d'impression (de numérisation) de l'image affichée.

Appuyez sur la touche Maj avec toutes les fonctions ci-dessous :

- 1 Mode Utilisateur : passe au mode Utilisateur. Voir *Annexe B, Paramètres utilisateur et système* pour plus d'informations.
- 2 **Éclairage de l'écran** : permet de régler la luminosité de l'écran. Si vous maintenez cette touche enfoncée, l'écran s'assombrit peu à peu, jusqu'à son extinction. Quand vous appuyez sur une autre touche, la luminosité de l'écran retrouve son niveau maximal.
- **3 Résolution** : définit la résolution du scanner.
	- Lorsque le scanner est connecté à l'imprimante: 6H.
	- Lorsque le scanner est connecté à l'ordinateur : 2H, 3H, 4H, 6H et 8H.

REMARQUE : 4H représente 400 ppp, 6H représente 600 ppp.

- **4 Rappel de tâches** : quand vous appuyez sur cette touche en même temps que sur la touche Maj, les programmes enregistrés 1J, 2J et 3J sont sollicités. Chaque fois que vous appuyez sur la touche en maintenant la touche Shift (Modification) enfoncée, l'écran indique tour à tour 1J, 2J et 3J.
- **5 Zoom** : définit le niveau de zoom électrique.
	- **Zoom+** : quand vous appuyez simultanément sur les touches Zoom+ et Maj, le grossissement augmente de 0,01 x (jusqu'à 2 x).
	- **Zoom clr (Réinitialisation du zoom)** : lorsque vous appuyez simultanément sur cette touche et sur la touche Maj pendant 1 seconde, l'agrandissement normal est rétabli.
	- **Zoom-** : quand vous appuyez simultanément sur cette touche et sur Maj, le grossissement diminue de 0,01 x (jusqu'à 0,5 x).
- **6 Maj** : appuyez sur cette touche pour accéder aux fonctions décrites dans cette section.
- **7 PC/PR** : appuyez sur cette touche et sur la touche Maj pour activer la connexion du scanner à l'ordinateur ou à l'imprimante. *Cette touche est inopérante si le kit d'interface USB (disponible en option) n'est pas installé.*

## <span id="page-20-0"></span>**Panneau de commandes - fonction de modification**

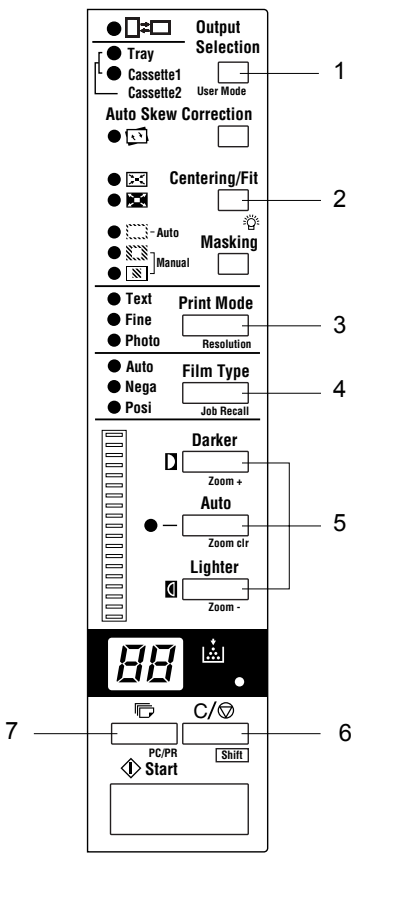

## <span id="page-21-0"></span>**Fonctions de traitement des images**

Cette section décrit les fonctions de traitement des images. Les procédures d'utilisation de ces fonctions sont présentées au chapitre 3, *Utilisation du scanner*.

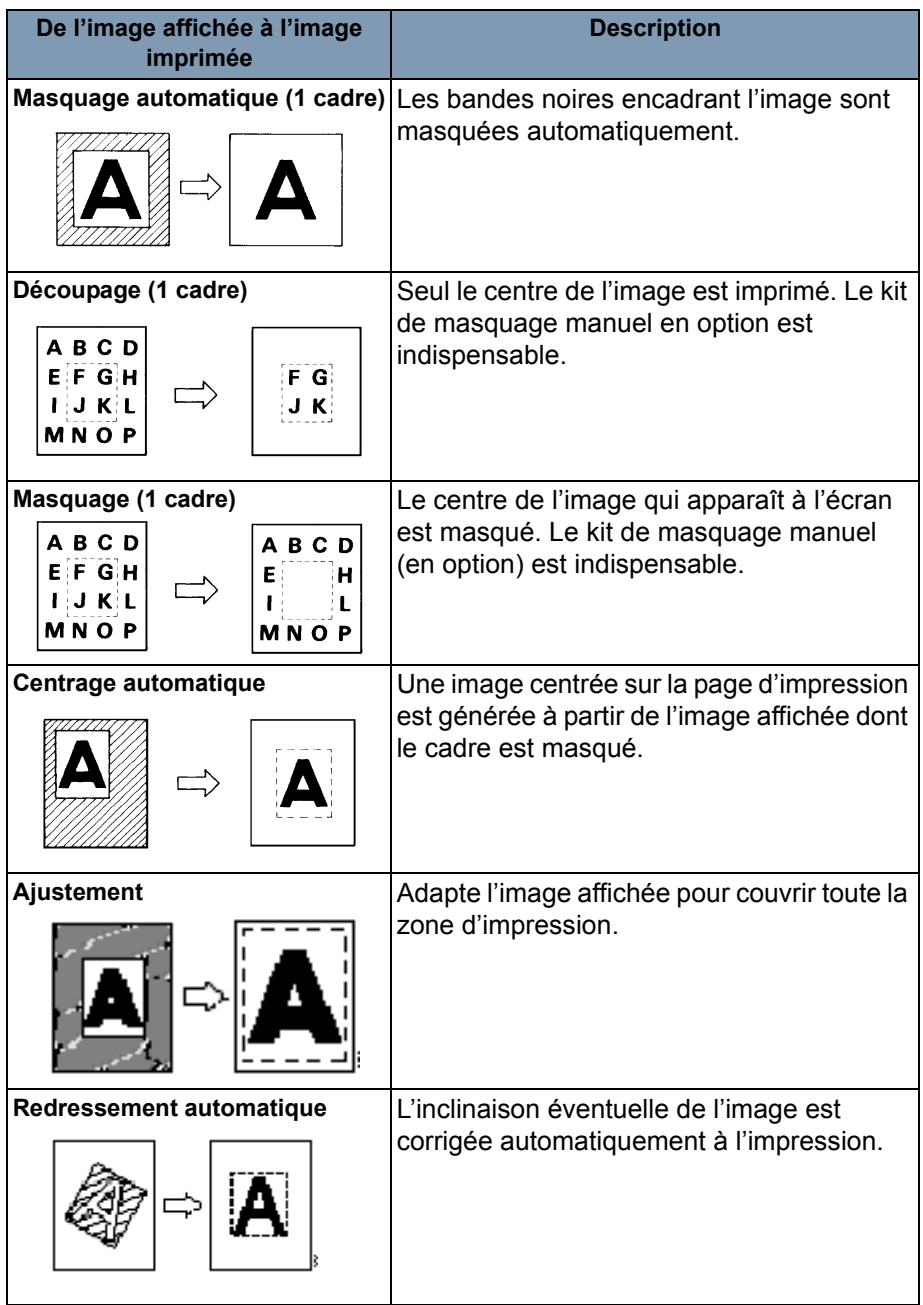

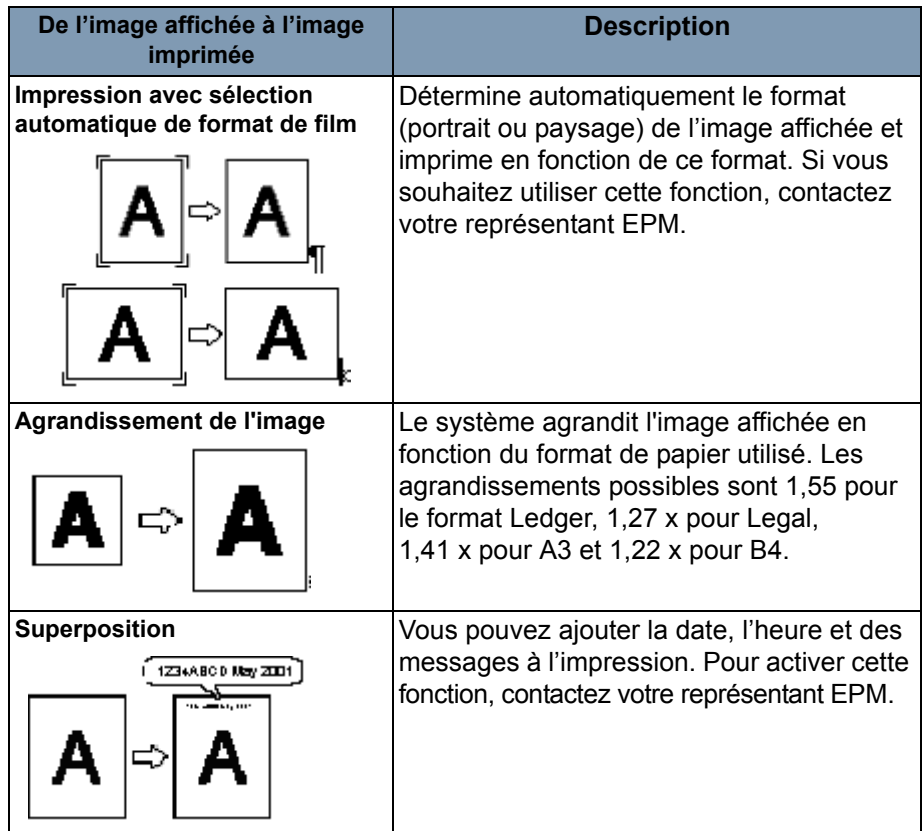

<span id="page-23-0"></span>Ce chapitre décrit l'utilisation du scanner *IMAGELINK* 2400 DV Plus.

La procédure d'impression de base est présentée ci-dessous. Vous trouverez dans ce chapitre des procédures détaillées concernant ces étapes.

- 1. Chargez le film. La procédure de chargement du film dépend du type de support de film (fourni en option) utilisé. Pour plus d'informations, consultez le manuel d'utilisation accompagnant le support de film.
- 2. Sélectionnez un objectif et mettez-le en place.
- 3. Sélectionnez le mode de connexion (PC ou PR).
- 4. Au besoin, sélectionnez les options de zoom, de mise au point ou de rotation.
- 5. Sélectionnez l'impression en positif ou en négatif.
- 6. Sélectionnez la densité de l'image.
- 7. Indiquez le nombre d'impressions à réaliser.
- 8. Sélectionnez le format de sortie.
- 9. Au besoin, ajustez les fonctions de traitement d'image.
- 10.Appuyez sur **Démarrage** pour numériser ou imprimer l'image affichée. La numérisation ou l'impression de l'image débute lorsque vous appuyez sur la touche Démarrage.

## <span id="page-24-0"></span>**Sélection d'un objectif de projection**

Les types d'objectif de projection ci-dessous sont disponibles. Sélectionnez un type adapté au film utilisé.

- 1 Type 1 : 7,5x
- 2 Type 1 : 9 à 16x
- 3 Type 2 : 13 à 27x
- 4 Type 3 : 23 à 50x

Le tableau ci-dessous indique les types de film standard et les facteurs de zoom des objectifs correspondants à utiliser pour l'impression. La taille et le format d'une image sur le film varient selon les conditions de prise de vue.

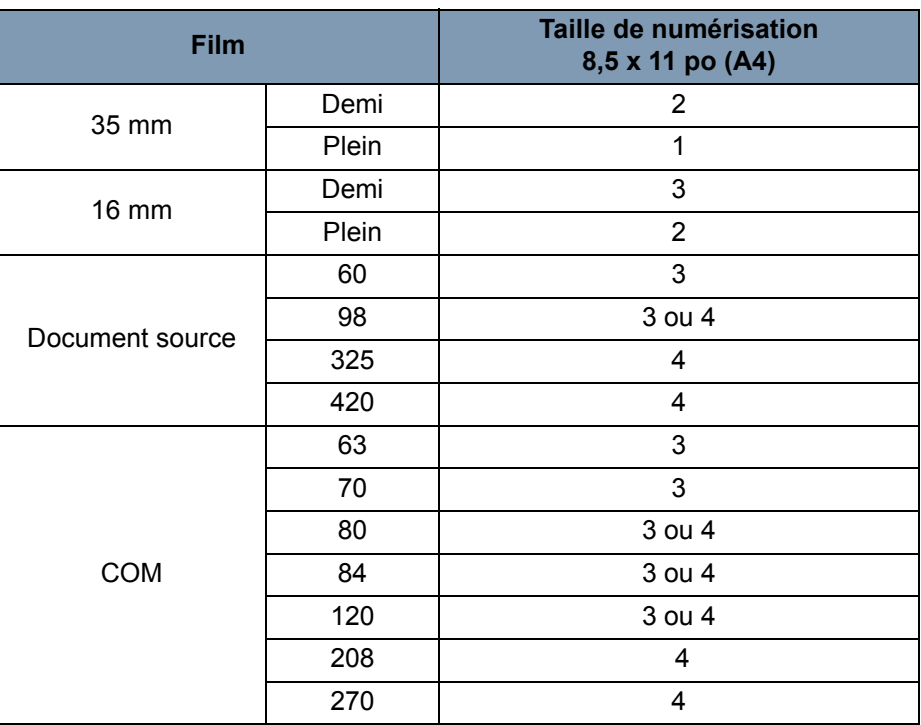

Effectuez des zooms avant et arrière pour obtenir l'agrandissement optimal pour la numérisation.

## <span id="page-25-0"></span>**Remplacement de l'objectif de projection**

Pour remplacer un objectif doté d'un grossissement différent de ceux préinstallés :

1. Saisissez le levier du support de prisme et levez-le.

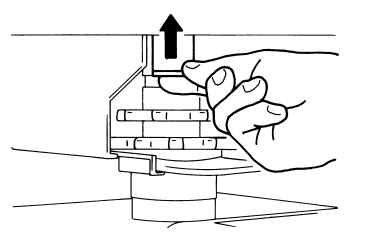

2. Sortez l'unité de l'objectif.

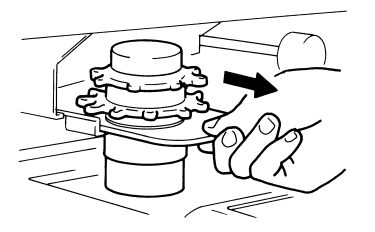

3. Insérez l'unité de l'objectif en la faisant glisser le long du guide de l'objectif.

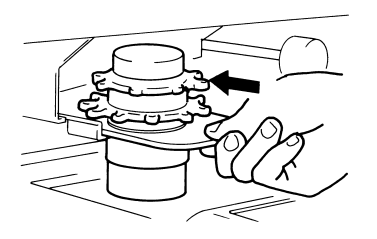

- 4. Tirez sur le levier de réglage de la luminosité et mettez-le dans la position adaptée au type d'objectif de projection monté sur le scanner. Le levier doit s'enclencher.
	- REMARQUE : La luminosité de l'écran peut être inégale si la position du levier ne correspond pas au type d'objectif de projection. Placez le levier dans une position correspondant au type d'objectif de projection utilisé.

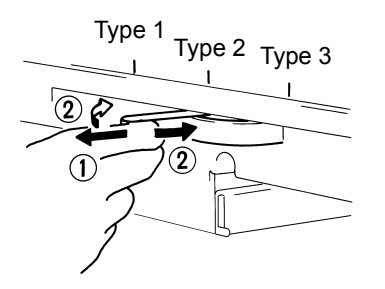

## <span id="page-26-0"></span>**Sélection du mode de connexion**

Le scanner peut être en mode de connexion **PR** (connexion à l'imprimante) ou en mode de connexion **PC** (connexion à un ordinateur personnel). *Vous devez disposer d'un kit d'interface PC (disponible en option) pour connecter le scanner à un ordinateur.*

• Appuyez simultanément sur les touches **Maj** et **PC/PR** pendant plus d'une seconde.

**Mode PC** : quand le message affiché passe d'Impressions multiples à PC, la connexion à l'ordinateur est active.

**Mode PR** : quand le message affiché passe de PC à Impressions multiples, la connexion à l'imprimante est active.

## <span id="page-26-1"></span>**Zoom et mise au point Zoom de l'image affichée**

1. Faites tourner la bague de réglage du zoom pour faire correspondre la taille de l'image affichée à celle du cadre du format d'impression.

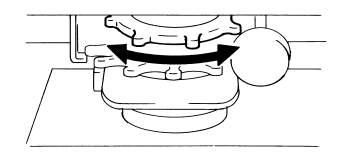

2. Les indicateurs du cadre de l'image affichés correspondent à la taille de numérisation (21 x 29,7 cm ou A4). Faites un zoom avant ou arrière sur l'image de film pour qu'elle tienne dans les marqueurs.

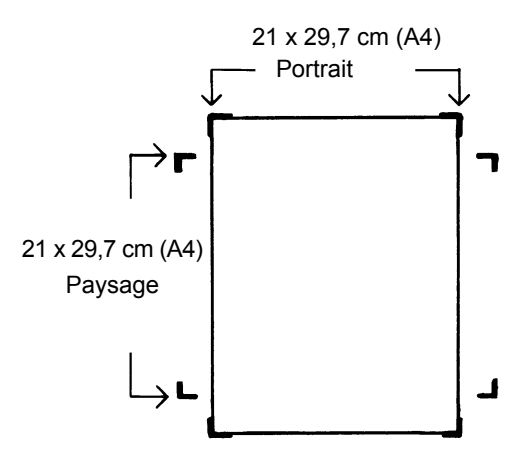

## **Mise au point de l'image à l'écran**

• Tournez l'anneau de mise au point pour rendre nette l'image affichée.

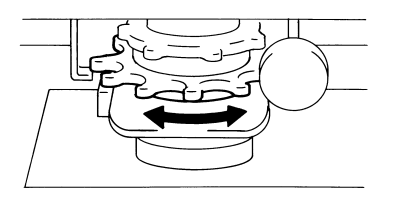

## **Rotation d'image**

• Tournez le bouton de rotation de l'image jusqu'à ce que cette dernière prenne l'orientation souhaitée. Plus vous tournez le bouton, plus la vitesse de rotation augmente.

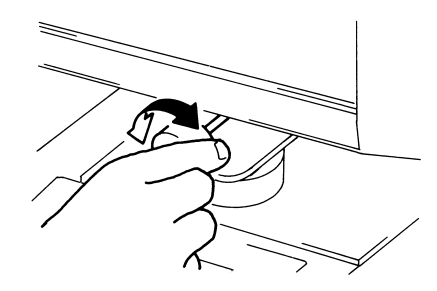

REMARQUE : Si vous maintenez enfoncée la touche Shift (Modification) pendant que vous faites pivoter le bouton de rotation de l'image, cette dernière pivote rapidement de 90 degrés.

## **Redressement automatique**

Si la fonction de redressement automatique est activée, l'inclinaison éventuelle de l'image est automatiquement corrigée à l'impression. cette fonction permet de rectifier une inclinaison maximale de 30 degrés.

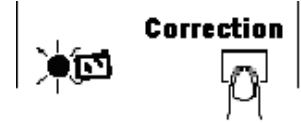

## <span id="page-28-0"></span>**Sélection du type de film**

## **Auto**

Le système détermine automatiquement la polarité du film utilisé lorsque le mode **Automatique** est sélectionné.

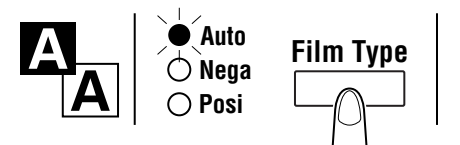

REMARQUE : Le système ne parvient pas à déterminer la polarité de certains types de film. Dans ce cas, définissez le type de film manuellement. Le système ne peut pas détecter certaines conditions extérieures, comme la saleté ou l'usure de la surface vitrée du support.

## **Nega (film négatif)**

Si vous utilisez un film négatif, appuyez sur la touche Type de film pour sélectionner **Négatif**.

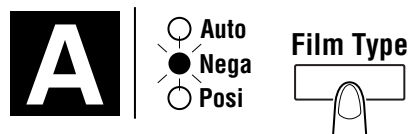

## **Posi (film positif)**

Si vous utilisez un film positif, appuyez sur la touche Type de film pour sélectionner **Positif**.

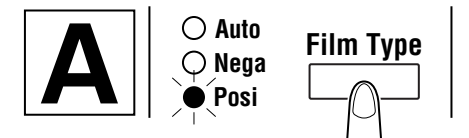

## <span id="page-29-0"></span>**Sélection de la densité de l'image**

## **Utilisation de l'exposition automatique**

1. Appuyez sur la touche **Mode d'exposition** pour **sélectionner** le mode d'exposition auto. Le voyant à gauche de la touche s'allume lorsque le mode d'exposition auto est sélectionné.

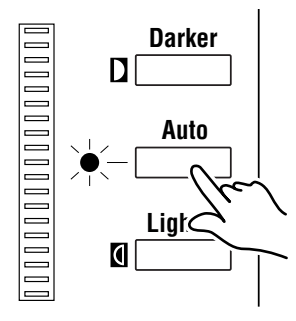

2. Si le paramètre d'exposition auto ne convient pas, appuyez sur l'une des touches de réglage de l'exposition, **Plus clair** ou **Plus sombre**, pour redéfinir la densité de l'image.

## **Utilisation de l'exposition manuelle**

1. Appuyez sur la touche **Mode** d'**exposition** et **sélectionnez** le mode d'exposition manuelle. Le voyant à gauche de la touche s'allume lorsque le mode d'exposition auto est sélectionné

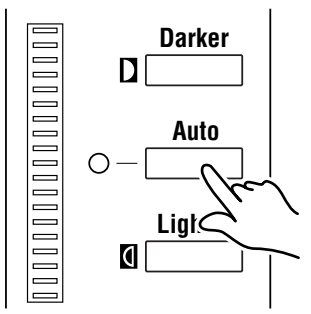

2. Appuyez sur l'une des touches Réglage de l'exposition, **Plus clair** ou **Plus sombre**, pour définir la densité de l'image.

REMARQUE : Lorsque vous appuyez simultanément sur les touches **Plus clair** et **Plus sombre**, le niveau d'exposition se stabilise à une position intermédiaire.

## <span id="page-29-1"></span>**Saisie du nombre de tirages**

*Cette fonction n'est disponible qu'en mode PR.*

• Indiquez le nombre d'impressions en utilisant la touche Impressions multiples.

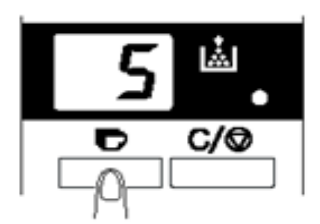

REMARQUE : Le nombre d'impressions maximal est de 19.

## **Correction d'une valeur**

• Appuyez sur la touche **Supprimer/Arrêt** qui redonne la valeur 1 à l'indicateur d'impressions multiples.

## <span id="page-30-0"></span>**Sélection du format de sortie**

• Appuyez sur cette touche pour sélectionner la source du papier et le format d'impression.

## **Sélection de la source du papier**

Plateau : l'image est imprimée sur le papier du plateau d'alimentation.

Bac 1 : L'image est imprimée sur le papier du bac d'alimentation 1.

Le grossissement par défaut dépend du format de papier présent dans le plateau ou le bac d'alimentation papier.

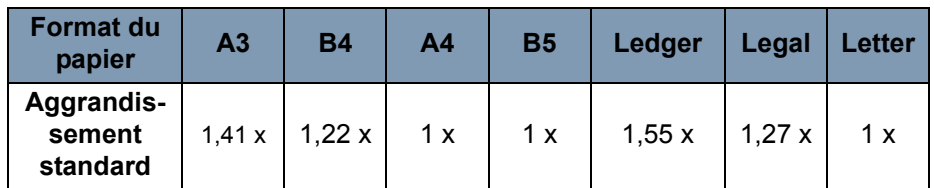

Pour les formats A3, B4, Ledger et Legal, l'agrandissement standard indiqué ci-dessus est utilisé et l'affichage se fait sur l'écran A4.

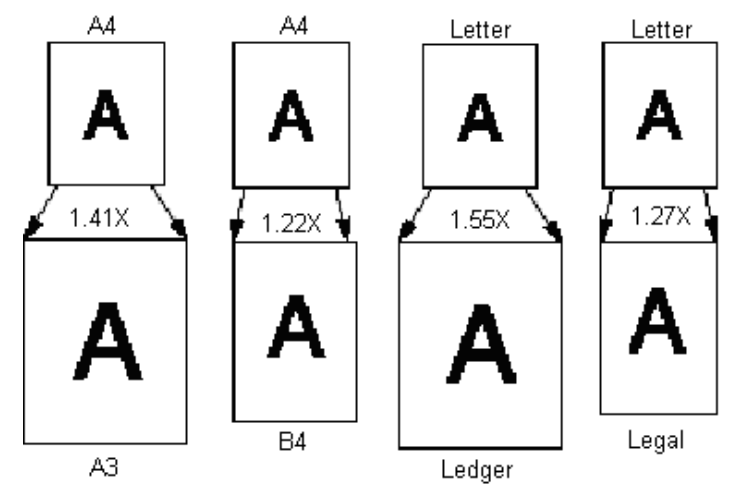

## <span id="page-30-1"></span>**Sélection du format d'impression**

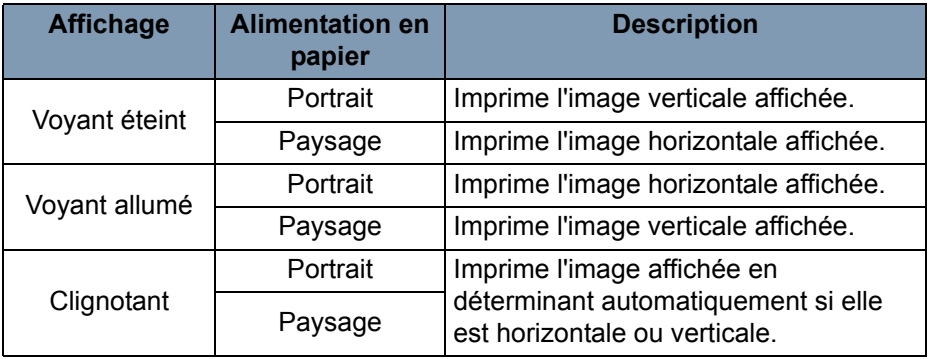

## <span id="page-31-0"></span>**Utilisation du masquage automatique**

La fonction de masquage automatique permet d'éviter que le cadre (partie entourant l'image) d'une image de film n'apparaisse sur l'impression.

• Appuyez sur la touche **Masquage auto** pour activer cette fonction.

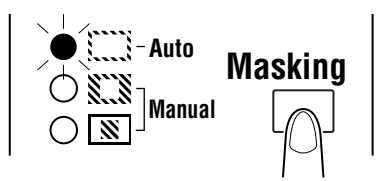

## **Conditions d'utilisation du masquage automatique**

- La zone d'image de l'écran doit mesurer au moins 45 mm horizontalement et verticalement.
- Le cadre à masquer doit mesurer au moins 10 mm de largeur.

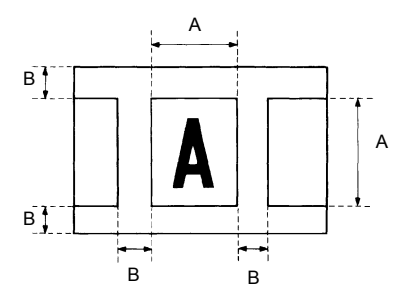

• Si l'image de film ne respecte pas les critères ci-dessus, le masquage automatique ne fonctionnera pas correctement. Le masquage automatique est une fonction de suppression du cadre. Il ne permet pas d'extraire une image située entre deux cadres distincts.

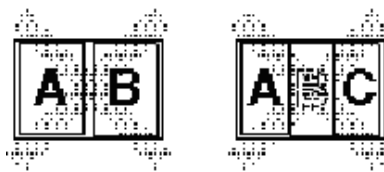

## <span id="page-32-0"></span>**Panneaux de masquage manuel (en option)**

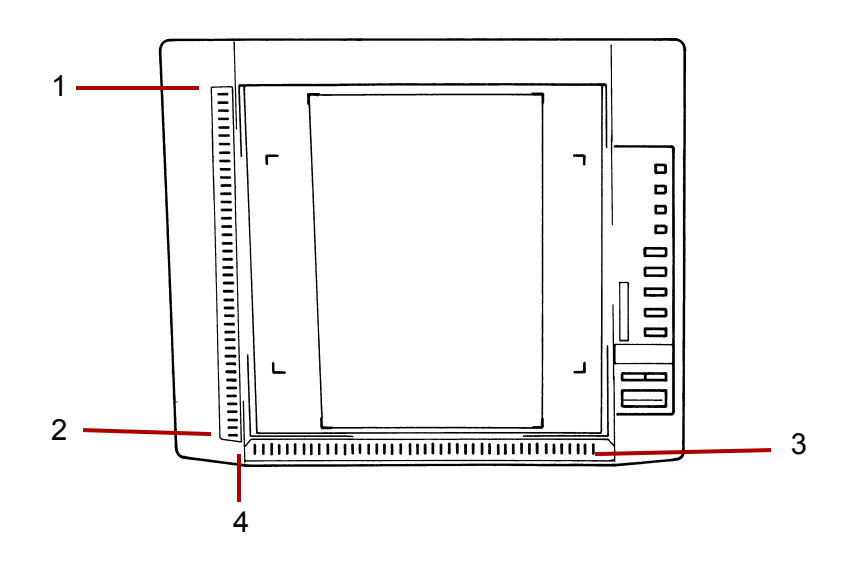

- **1 Panneau d'indications de la zone verticale** : permet de préciser la zone d'impression (numérisation) verticale à l'écran. Ce panneau comporte 42 voyants espacés de 7 mm. Les voyants créent un motif lorsqu'ils sont allumés, et indiquent la partie de l'image affichée qui sera imprimée.
- **2 Touche de réinitialisation pour la zone verticale** : permet d'effacer une zone d'impression/numérisation verticale précédemment définie.
- **3 Panneau d'indications de la zone horizontale** : permet de préciser la zone d'impression (numérisation) horizontale à l'écran. Ce panneau comporte 42 voyants espacés de 7 mm. Les voyants créent un motif lorsqu'ils sont allumés, et indiquent la partie de l'image affichée qui sera imprimée.
- **4 Touche de réinitialisation pour la zone horizontale** : permet d'effacer une zone d'impression/numérisation verticale précédemment définie.

## <span id="page-33-0"></span>**Utilisation du masquage manuel**

REMARQUES :

- En mode PC, la zone d'impression (de numérsation) peut être définie à l'aide des panneaux de masquage manuel.
- Les fonctions Découpage et Masquage ne peuvent pas être utilisées en mode PC.

Le kit de masquage manuel, en option, permet de définir la zone d'impression de l'image affichée à l'aide de deux fonctions : le découpage et le masquage.

## **Sélection de la fonction Découpage**

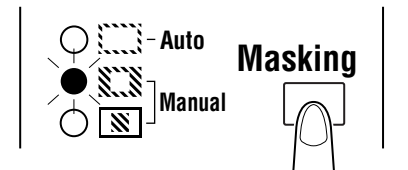

• Appuyez sur la touche **Masquage** pour sélectionner **Découpage**. Les voyants du panneau s'allument en fonction du format de papier et de la position d'impression sélectionnés.

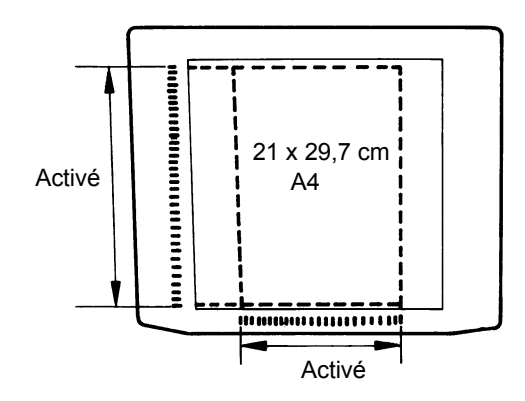

REMARQUE : Vous pouvez imprimer la zone signalée par les voyants verts. Les voyants qui ne correspondent pas au format de papier et la position d'impression sélectionnée peuvent s'allumer après la sollicitation du programme de tâche.

## **Définition de la zone d'impression**

Définissez les extrémités horizontale et verticale de l'image affichée en utilisant les voyants verts des panneaux d'indication de zone.

REMARQUE : Vous pouvez indifféremment définir en premier les limites verticales ou horizontales de la zone. Le clignotement de voyants sur les panneaux signale que la zone définie est incorrecte.

## **Suppression d'une zone d'impression définie**

• Appuyez sur les touche **Supprimer** la zone **verticale** et **horizontale** pour effacer la zone d'impression définie.

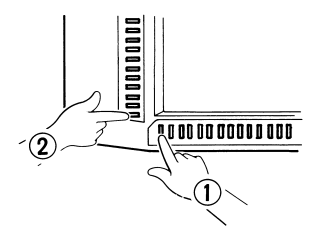

## **Sélection de la fonction Masquage**

- Appuyez sur la touche **Masquage** manuel pour masquer une zone spécifique dans une image.
- REMARQUE : le fonctionnement de base du masquage manuel est comparable à celui de la fonction Découpage. Consultez les procédures sur le découpage et la définition de zones relatives au masquage manuel.

<span id="page-34-0"></span>**Utilisation du centrage et de l'ajustement**

Quand l'image affichée a été « découpée manuellement » ou « masquée automatiquement », la fonction Centrage de l'image permet de la placer au centre de l'impression. La fonction Ajustement, quant à elle, adapte l'image affichée pour couvrir toute la surface imprimable.

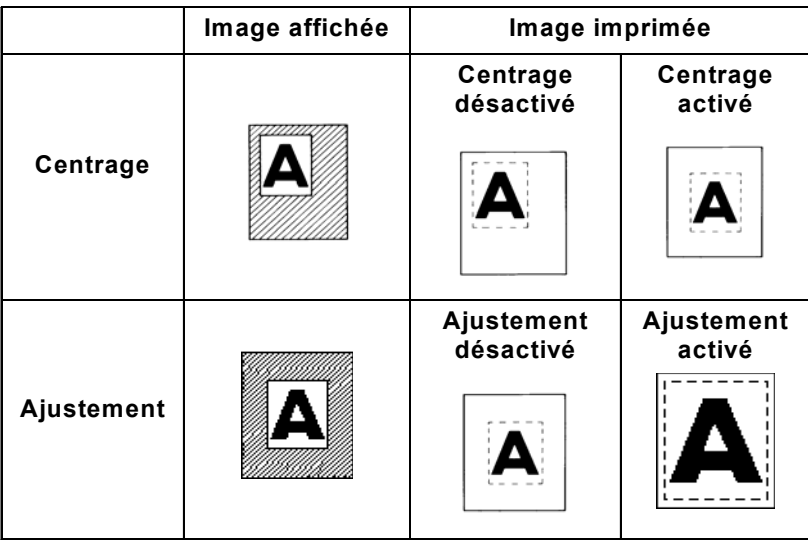

## **Centrage**

• Appuyez sur la touche **Centrage/Ajustement** pour activer le centrage, puis appuyez sur la touche **Démarrage**.

REMARQUE : le mode Centrage/Ajustement ne peut pas être utilisé si la fonction Masquage est sélectionnée.

## **Ajustement**

- Appuyez sur la touche **Centrage/Ajustement** pour activer l'ajustement, puis appuyez sur la touche **Démarrage**.
- REMARQUE : le mode Ajustement ne peut pas être utilisé lorsque le scanner est connecté à un ordinateur.

## <span id="page-35-0"></span>**Utilisation du mode de traitement automatique**

Cette fonction permet de numériser automatiquement l'image suivante au bout d'un délai paramétrable. Les images doivent être chargées manuellement sur la vitre du support entre les cycles.

Ce paramètre système doit être défini par un technicien EPM.

*Cette fonction n'est disponible qu'en mode Imprimante.*

## **Définition du délai entre les opérations de numérisation**

Le tableau ci-dessous indique les délais qui peuvent être définis entre les opérations de numérisation. Le délai dépend par exemple du temps nécessaire pour changer d'image dans un rouleau de film. Consultez ce tableau quand vous sélectionnez une valeur.

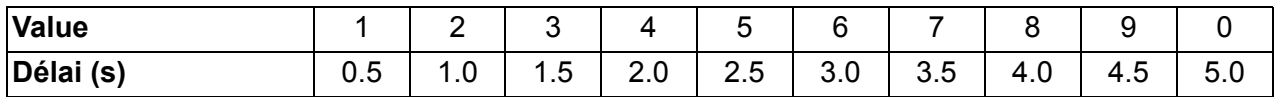

- 1. Appuyez sur la touche Impressions multiples pour faire apparaître la valeur **A**. Cette opération active le mode Traitement automatique.
- 2. Appuyez sur la touche Impressions multiples pour définir le délai entre les opérations de numérisation (voir le tableau ci-dessus).
- 3. Appuyez sur la touche **Entrée** en **mémoire** pour enregistrer le délai défini.

## **Tâche en mode de traitement automatique**

Après avoir activé le mode Traitement automatique, appuyez sur la touche **Démarrage**.

- Après la première numérisation, le système scanne automatiquement l'image suivante au bout du délai indiqué. Les opérations continuent jusqu'à ce que le mode de traitement automatique soit désactivé.
- La valeur *Nombre d'exemplaires* clignote durant les phases de numérisation et d'attente.
- Pour déclencher manuellement la tâche de numérisation suivante, appuyez sur la touche **Démarrage** avant que le système ne démarre automatiquement.

Pour interrompre une opération en mode Traitement automatique : appuyez sur la touche **Supprimer** (la valeur *Nombre d'exemplaires* cesse de clignoter pour rester allumée en continu).

• Quand la fonction Pause est activée, vous pouvez quitter le mode de traitement automatique en rappuyant sur la touche **Supprimer** (le champ *Nombre d'exemplaires* prend la valeur 1).
- **Sélection de la résolution** 1. Appuyez simultanément sur les touches **Maj** (Modification) et **Résolution**. La résolution actuelle est indiquée.
	- 2. Pour définir la résolution, appuyez sur la touche **Résolution** tout en maintenant enfoncée la touche **Maj**.

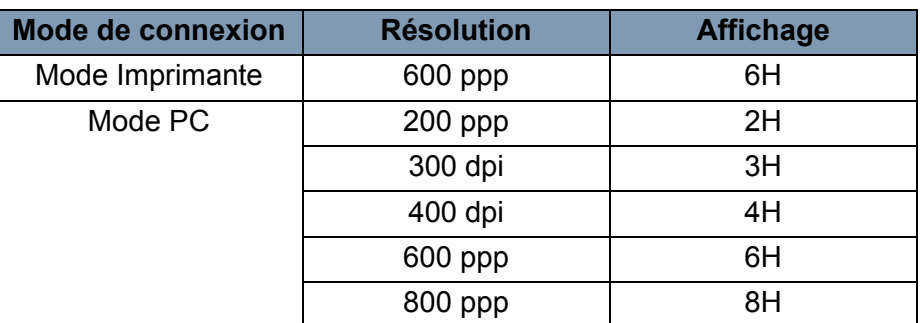

REMARQUE : La valeur 800 ppp peut être sélectionnée uniquement lorsque la largeur de la zone de numérisation est inférieure à 220 mm.

### **Enregistrement d'un programme de tâche**

Le paramétrage actuel peut être enregistré dans l'un des trois programmes disponibles (1J, 2J et 3J) en mode Imprimante comme en mode PC. Une fois les programmes de travail définis, vous pouvez les rappeler selon vos besoins.

1. Appuyez sur la touche **Entrée** en **mémoire** en mode Paramétrage. La mention « 1J » commence à clignoter.

Pour modifier l'emplacement du programme, appuyez sur la touche **Impressions multiples**. Les valeurs 1J, 2J, 3J apparaissent successivement.

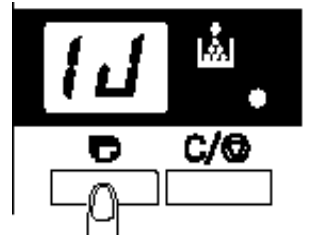

2. Sélectionnez l'un des emplacements de programme (1J, 2J ou 3J) et appuyez de nouveau sur la touche **Entrée** en **mémoire**.

Quand tous les voyants du panneau de commandes s'allument et que l'affichage normal réapparaît, l'enregistrement du programme est terminé.

**Rappel d'un programme de tâche**

Pour rappeler un programme de tâche enregistré :

1. Appuyez simultanément sur les touches **Maj** et **Rappel de tâches**.

Chaque fois que vous appuyez sur la touche Job Recall (Rappel de tâches) tout en maintenant enfoncée la touche Shift (Modification), le programme affiché change : 1J, puis 2J, puis 3J.

Quand le paramètre souhaité est affiché, relâchez les touches.

### **Utilisation du zoom électronique**

En plus du zoom proposé par l'objectif, la fonction Zoom électronique permet de grossir l'image à l'impression. *Cette fonction n'est disponible qu'en mode PR.*

**Zoom+**: quand vous appuyez simultanément sur les touches **Zoom+** et **Maj**, le grossissement augmente de 0,01x (jusqu'à 2 x).

**Zoom-**: quand vous appuyez simultanément sur les touches **Zoom**et **Maj**, le grossissement diminue de 0,01 x (jusqu'à 0,5 x).

REMARQUES :

- Le facteur de zoom est affiché avec deux décimales sur l'indicateur d'impressions multiples.
- Le niveau de zoom est affiché sur l'indicateur d'exposition. Par exemple, lorsque le grossissement est de 0,5 x, il s'affiche comme 50. Lorsque le grossissement est de 1,5 x, il s'affiche également comme 50.

### **Suppression du zoom**

Appuyez simultanément sur les touches **Supprimer le zoom** et **Maj** pendant plus d'une seconde pour rétablir le grossissement par défaut.

Le grossissement par défaut dépend du format de papier sélectionné :

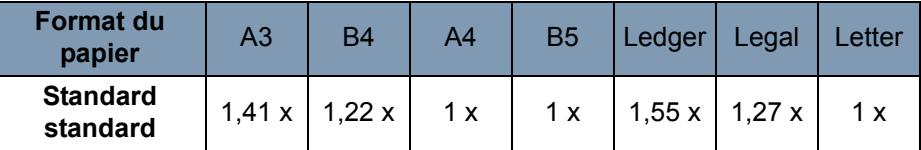

REMARQUE : Quand le facteur de zoom change, l'indicateur d'impressions multiples prend l'aspect suivant.

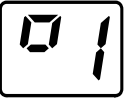

Quand l'agrandissement standard est rétabli, la valeur affichée disparaît.

Quand la fonction Zoom est utilisée, les impressions multiples sont limitées à 9.

## **Réglage de la luminosité de l'écran**

• Maintenez enfoncées les touche **Maj** et la touche **Luminosité** pour régler la luminosité de l'écran.

L'écran s'assombrit peu à peu, jusqu'à son extinction. Quand vous appuyez sur une autre touche, la luminosité de l'écran retrouve son niveau maximal.

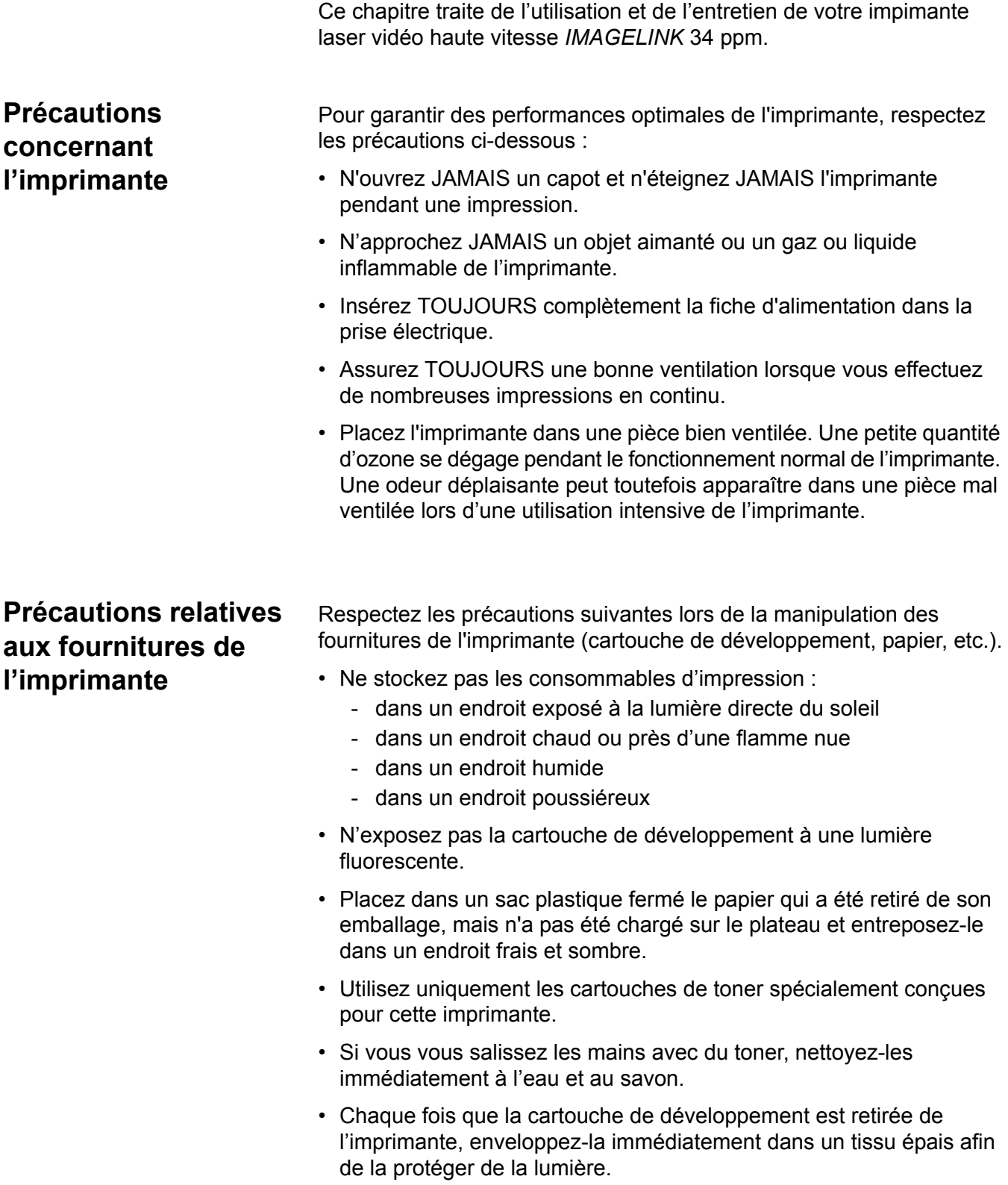

## **Composants de l'imprimante**

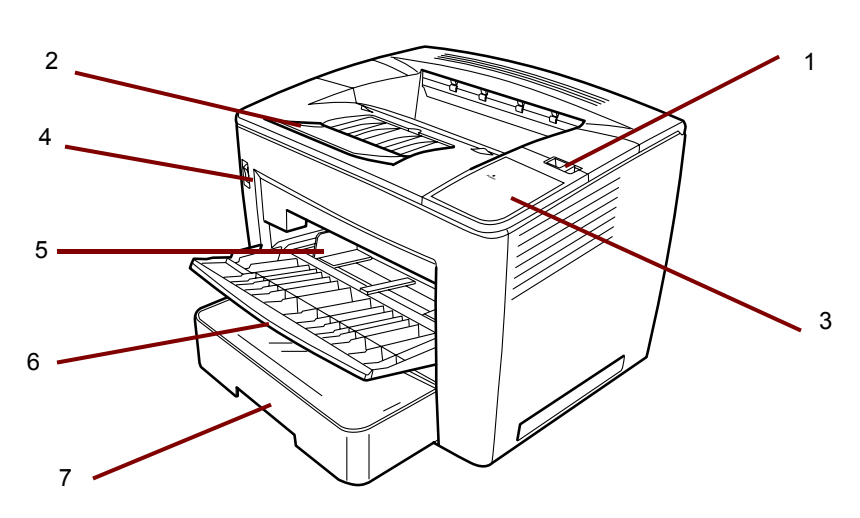

- **1 Levier de libération du capot** : permet de soulever le capot.
- **2 Extension du plateau de sortie** : rabattez-le lorsque vous imprimez sur du papier de format B4 ou supérieur.
- **3 Indicateur de mise sous tension** : ce voyant est allumé quand l'imprimante est sous tension.
- **4 Interrupteur marche-arrêt** : permet de mettre l'imprimante sous et hors tension.
- **5 Guides du papier** : permet de faire glisser les guides pour maintenir la pile de papier.
- **6 Plateau d'alimentation en papier** : peut contenir jusqu'à 200 feuilles standard du format 21 x 29,7 cm (A4) à 29,7 x 43,2 cm (A3).
- **7 Bac de papier** : peut accueillir jusqu'à 500 feuilles de papier de format standard : 14 x 21 cm (B5) à 27,9 x 43,2 cm (A3).

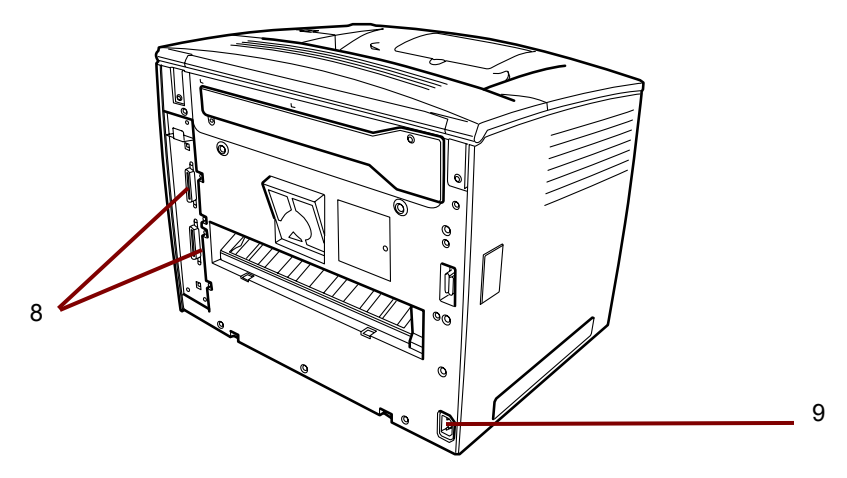

- **8 Connecteurs d'interface** : ces deux connecteurs permettent le raccordement à des scanners distincts.
- **9 Connexion au secteur** : brancher le cordon d'alimentation sur cette prise.

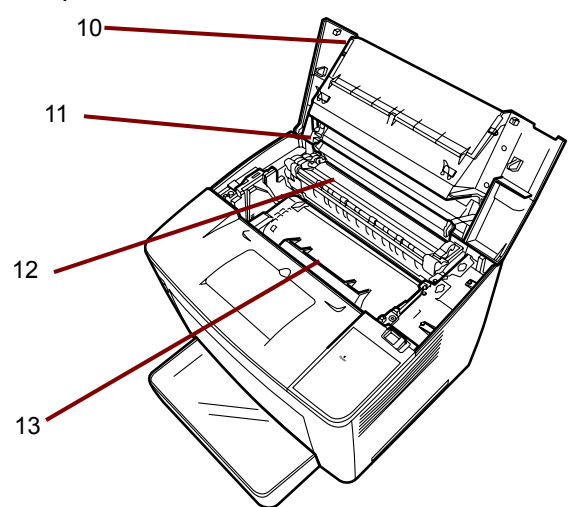

- **10 Capot** : permet de remplacer la cartouche d'encre et de dégager les éventuels bourrages de papier.
- **11 Rouleau de transfert de l'image** : transfère l'image sur la feuille de papier. Ne touchez pas à ce rouleau les mains nues.
- **12 Unité de fixation** : fixe de façon permanente l'image sur la feuille de papier.
- **13 Cartouche de toner** : composant qui génère l'image en vue de son transfert sur la feuille de papier. Ne touchez pas à cet élément les mains nues.

## **Spécifications du papier**

Utilisez uniquement les types de papier suivants : **Type** : papier ordinaire ou recyclé (grammages de 60 à 90 g/m2)

**Formats standard** : 29,7 x 43,2 cm, 21,5 x 29,7 cm, 21,5 x 35,5 cm, A3 et A4.

### **Capacité**

- **Plateau d'alimentation en papier** : 21,5 x 29,7 cm, 29,7 x 21,5 cm, 21,5 x 35,5 cm, 29,7 x 43,2 cm (ou A3, A4), papier ordinaire et recyclé - jusqu'à 200 feuilles.
- **Bac d'alimentation en papier** : 29,7 x 21,5 cm, 21,5 x 35,5 cm, 21 x 43,2 cm (ou A3, A4), papier ordinaire et recyclé - jusqu'à 500 feuilles.
- 1. Ouvrez le plateau d'alimentation en papier.

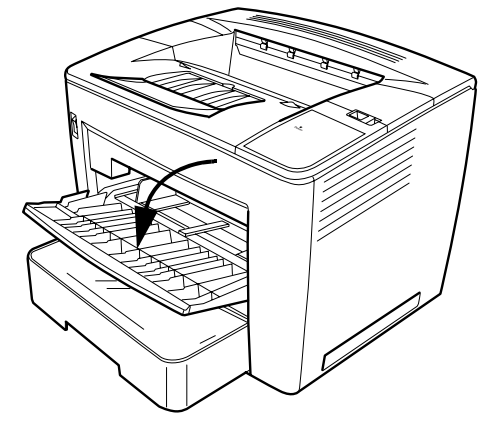

2. Déramez une pile de papier.

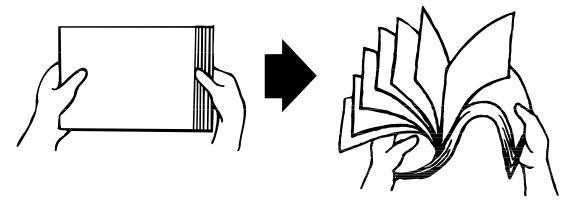

3. Alignez les bords du papier et chargez le côté à imprimer vers le haut. Ne chargez pas de papier au-dessus de la limite de remplissage sur le côté gauche de l'intérieur du plateau.

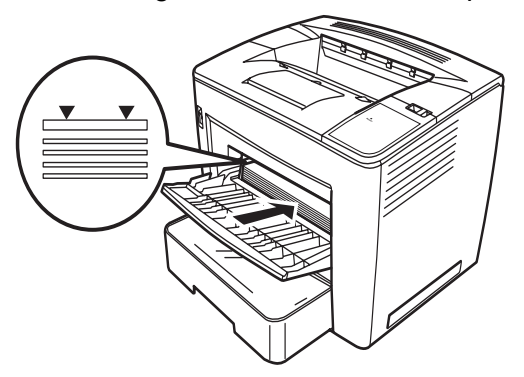

**Chargement de papier dans le plateau d'alimentation**

4. Tout en appuyant sur le bouton situé à droite du guide papier, faites glisser le guide papier pour l'ajuster.

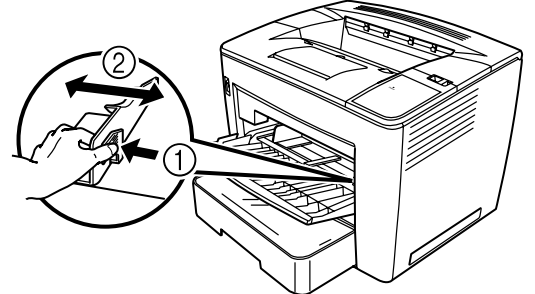

REMARQUE : Assurez-vous que le papier s'ajuste facilement entre les guides. Des guides incorrectement ajustés peuvent entraîner des impressions de mauvaise qualité, causer des bourrages papier ou endommager l'imprimante.

- **Chargement du papier dans le bac d'alimentation**
- 1. Tirez le bac d'alimentation en papier jusqu'à ce qu'il s'arrête.
- 2. Tout en appuyant sur les boutons de déblocage (un de chaque côté) retirez le bac d'alimentation en papier.

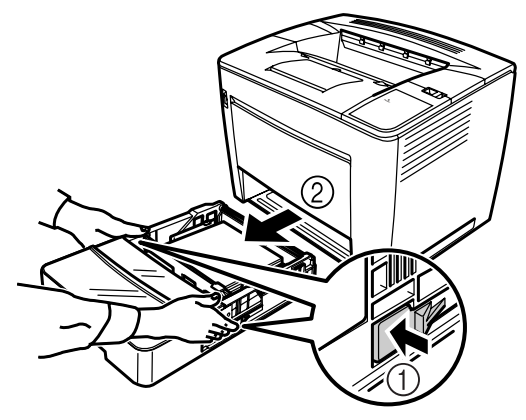

3. Retirez le capot du bac d'alimentation en papier.

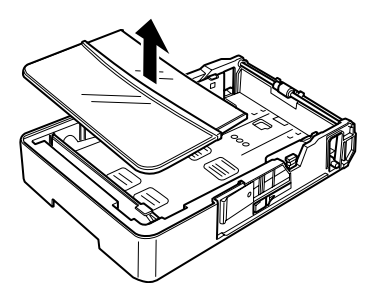

4. Relevez le levier gris à l'extrémité droite du réceptacle à papier, puis faites glisser le réceptacle à papier vers la droite.

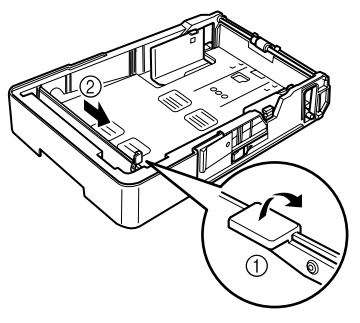

5. Relevez l'extrémité gauche du réceptacle à papier pour le retirer.

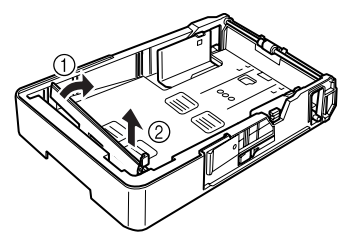

6. Insérez l'extrémité droite du réceptacle à papier dans la fente pour que le format de papier puisse être chargé.

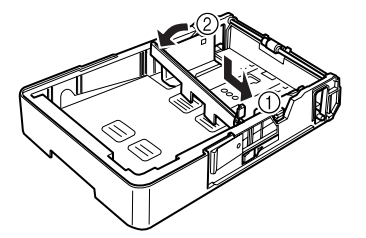

REMARQUE : Le format de papier détecté dépend de la position du réceptacle à papier. Positionnez correctement le réceptacle à papier selon le format de papier à charger.

7. Faites glisser le réceptacle à papier à gauche, puis abaissez le levier gris pour bloquer le réceptacle à papier. Assurez-vous que le réceptacle à papier est correctement positionné.

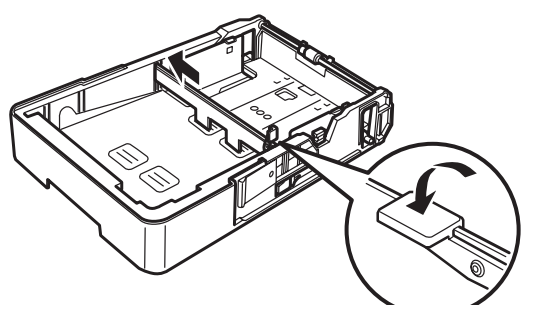

8. Alignez les quatre bords du papier, puis chargez-le, face d'impression vers le haut.

**Ne chargez pas le papier de ce côté.**

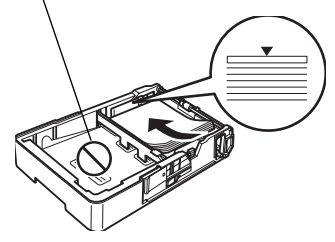

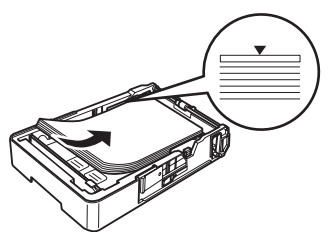

**Exemples d'alimentation bord long**

Lettre, A4 et B5

Ledger, Legal, A3 et B4

**bord court**

**Exemples d'alimentation** 

REMARQUE : Un maximum de 500 feuilles (papier ordinaire de 80 g/m<sup>2</sup>) peut être chargé. Si le papier est chargé au-delà du repère triangulaire, l'alimentation en papier peut ne pas être effectuée correctement.

9. Appuyez sur le bouton situé sur le guide papier, puis faites glisser le guide papier contre le bord du papier.

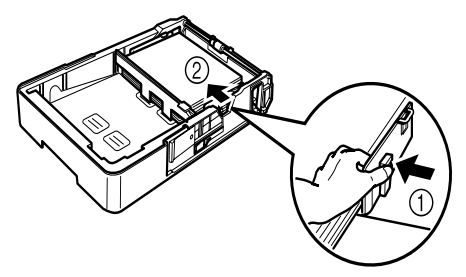

- REMARQUE : Le papier doit s'ajuster facilement entre les guides. Des guides incorrectement ajustés peuvent entraîner des impressions de mauvaise qualité, causer des bourrages papier ou endommager l'imprimante.
- 10.Installez le capot du bac d'alimentation en papier.

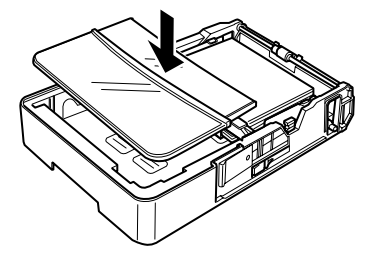

11. Glissez le bac d'alimentation en papier dans l'imprimante.

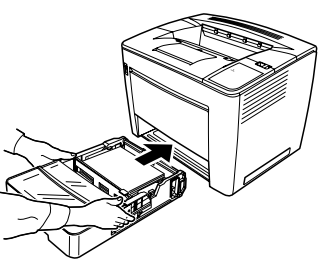

12.Lors de l'impression sur papier B4 ou format supérieur, tirez la rallonge du plateau de sortie.

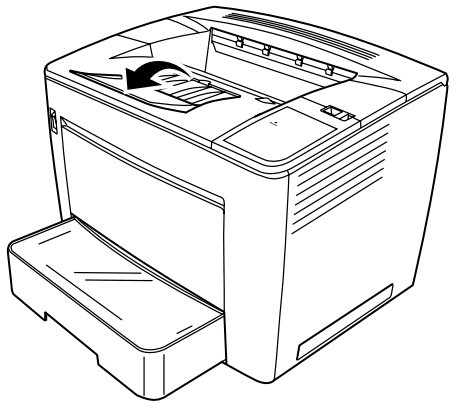

13.Apposez les étiquettes du format de papier (fournies avec l'imprimante) sur le bac d'alimentation en papier pour indiquer le format de papier chargé.

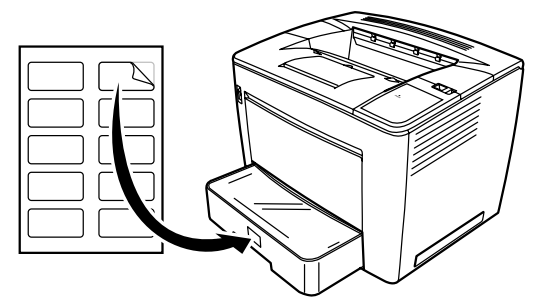

## **Remplacement de la cartouche de toner**

1. Faites glisser le levier du capot supérieur vers la droite, puis ouvrez le capot supérieur

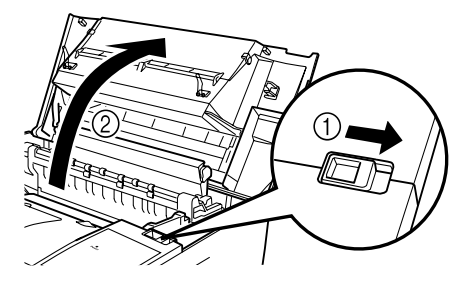

REMARQUES :

- Ne touchez jamais ni les électrodes en cuivre ou en laiton ni les composants électriques situés à l'intérieur du capot supérieur et sous la cartouche d'encre, car cela peut entraîner un dysfonctionnement de l'imprimante.
- Veillez à ne pas toucher la zone autour du rouleau de transfert de l'image (car cela peut réduire la qualité d'impression) ou autour de l'unité de fixation (car l'intérieur peut atteindre une température d environ 200 °C et causer des brûlures).

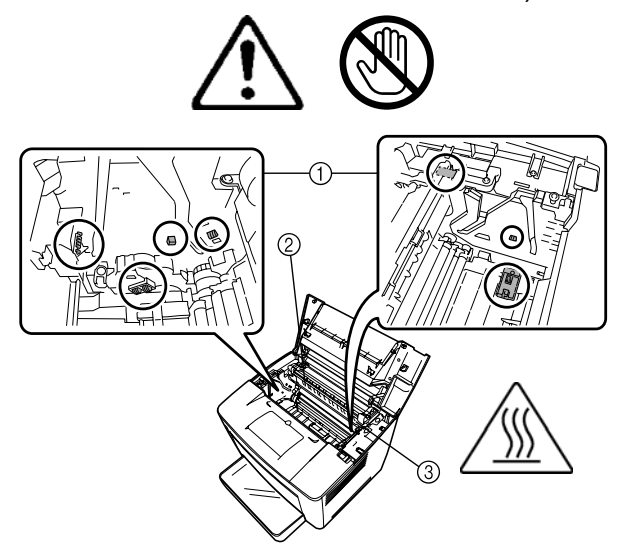

2. Retirez la cartouche d'encre usagée.

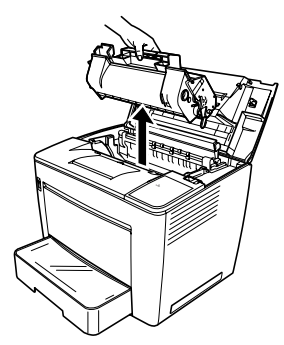

3. Enlevez l'emballage protecteur de la nouvelle cartouche d'encre.

4. Retirez le ruban d'emballage.

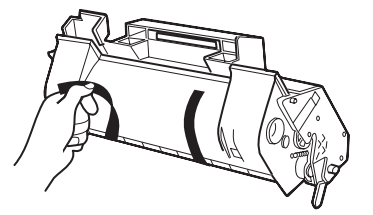

REMARQUE : Tenez la cartouche d'encre par sa poignée. Veuillez à ne pas ouvrir le capot protecteur de la surface photosensible du tambour (zone verte) et à ne rien laisser entrer en contact avec cette surface. Elle est extrêmement sensible aux empreintes de doigts et aux griffures car ceux-ci réduisent la qualité d'impression. Ce type de dommage n'est pas couvert par la garantie.

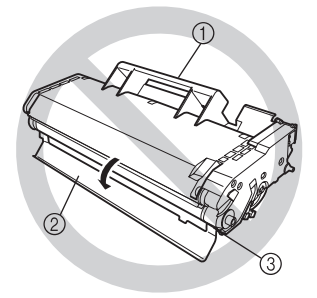

5. Secouez doucement la cartouche d'encre en l'inclinant vers la gauche et vers la droite 7 ou 8 fois pour répartir l'encre.

L'encre n'est pas toxique. Si vous vous salissez les mains avec de l'encre, nettoyez-les à l'eau froide et avec un détergent neutre et doux. Si vous salissez vos vêtements avec de l'encre, secouez-les doucement pour vous débarrasser le plus possible de l'encre. S'il reste de l'encre sur vos vêtements, nettoyez-les à l'eau froide (et non chaude), si ceux-ci sont lavables.

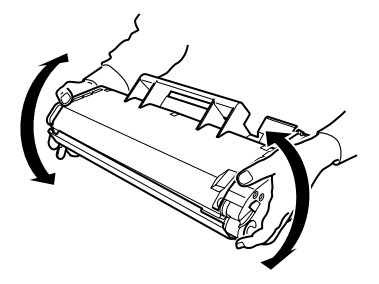

**AVERTISSEMENT : si vous recevez de l'encre dans les yeux, nettoyez-les immédiatement à l'eau froide et consultez un médecin.**

6. Alignez les languettes sur la cartouche (une de chaque côté) avec les encoches de l'imprimante, puis insérez la cartouche aussi loin que possible dans son compartiment.

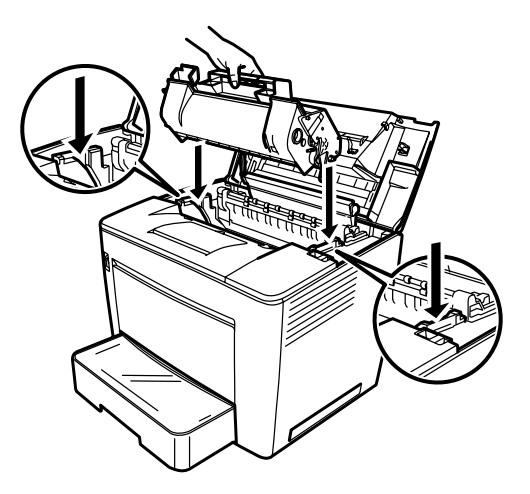

7. Fermez le capot supérieur, en l'abaissant jusqu'à ce qu'il soit correctement en place.

REMARQUES :

- Ne transportez pas l'imprimante lorsque la cartouche d'encre est installée. Si de l'encre se renverse dans l'imprimante, cela peut réduire la qualité d'impression ou endommager l'imprimante.
- Vous trouverez des directives concernant la mise au rebut des cartouches d'encre qui sont remplacées lors des opérations de maintenance ou d'entretien. Respectez la réglementation locale ou consultez le site Web EPM à l'adresse : www.epminc.com et consultez les fiches de données de sécurité (MSDS). Lorsque vous accédez aux MSDS à partir du site Web, vous êtes invité à fournir le numéro de référence de la cartouche d'encre : N° cat. : 394 7884.

## **Remplacement du filtre anti-poussière**

Remplacez le filtre anti-poussière situé à l'arrière de l'imprimante en même temps que la cartouche d'encre.

1. Retirez le filtre usé et mettez-le au rebut conformément à la réglementation en vigueur.

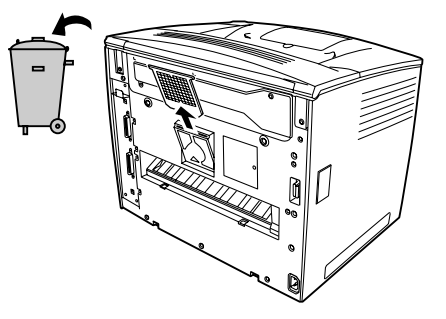

2. Enlevez l'emballage du nouveau filtre et insérez-le à sa place.

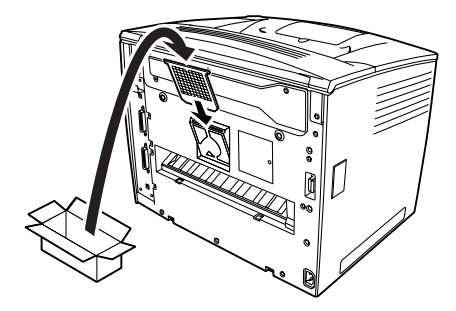

## **Dépannage**

**Procédure de dégagement des bourrages** 

Identifiez l'emplacement du bourrage à l'aide du code et suivez la procédure de dégagement des bourrages papier.

**ATTENTION ! la température de l'unité de fixation située à l'intérieur de l'imprimante est très élevée pendant le fonctionnement de l'appareil. Pour éviter de vous brûler, ne touchez pas cette unité.**

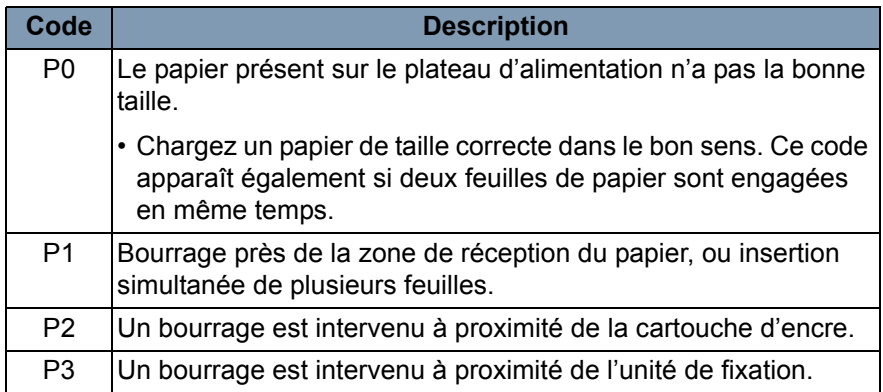

### **Dégagement d'un bourrage de papier au niveau du plateau d'alimentation**

**Dégagement d'un bourrage de papier au niveau du bac d'alimentation**

- 1. Enlevez tout le papier au niveau du plateau d'alimentation.
- 2. Retirez le papier coincé.
- 3. Chargez correctement le papier dans le plateau d'alimentation.
- 4. Si nécessaire, ouvrez et fermez le capot supérieur pour annuler le code de bourrage papier.
- 1. Tirez le bac d'alimentation en papier jusqu'à ce qu'il s'arrête.
- 2. Tout en appuyant sur les boutons de déblocage (un de chaque côté), retirez le bac d'alimentation en papier.
- 3. Retirez le papier coincé. Assurez-vous qu'aucune feuille ne reste sous le rouleau du bac d'alimentation en papier.
- 4. Si le papier coincé ne peut pas être facilement retiré, relevez le levier vert à l'intérieur droit pour libérer le rouleau d'alimentation en papier, puis retirez le papier. Une fois que vous avez retiré le papier coincé, assurez-vous de remettre le levier dans sa position d'origine. Ne forcez pas pour enlever le papier coincé.
- 5. Avant de réinstaller le bac, assurez-vous que le papier restant dans le bac est correctement chargé. Assurez-vous qu'aucune feuille ne reste bloquée sous le rouleau du bac d'alimentation en papier.
- 6. Réinstallez le bac.

### **Dégagement d'un bourrage de papier à l'intérieur de l'imprimante**

1. Ouvrez le capot supérieur.

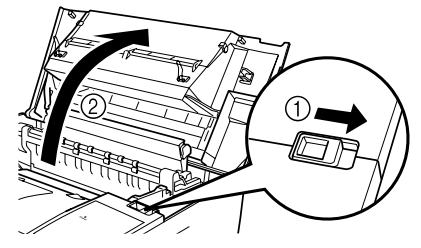

**ATTENTION : ne touchez jamais ni les électrodes en cuivre ou en laiton ni les composants électriques situés à l'intérieur du capot supérieur et sous la cartouche d'encre, car cela peut entraîner un dysfonctionnement de l'imprimante.**

> **Ne touchez pas les bords du rouleau de transfert de l'image (cela pourrait nuire à la qualité d'impression) ni de l'unité de fixation (il existe un risque de brûlure).**

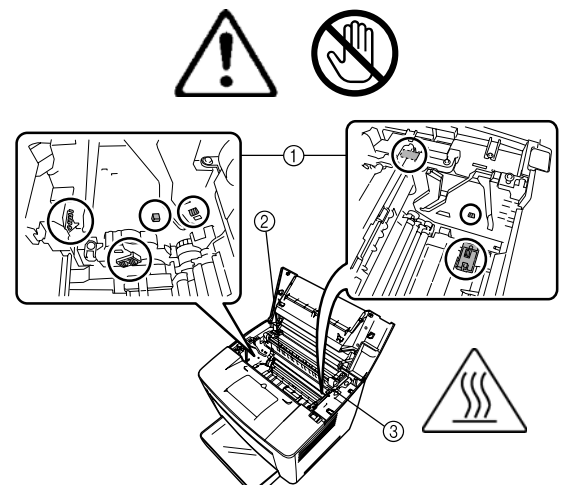

- 2. Retirez la cartouche d'encre et stockez-la dans un sac de protection à l'abri de la lumière.
- 3. Si le papier est arrêté par l'unité de fixation, relevez les leviers verts de chaque côté, puis retirez doucement le papier du rouleau.

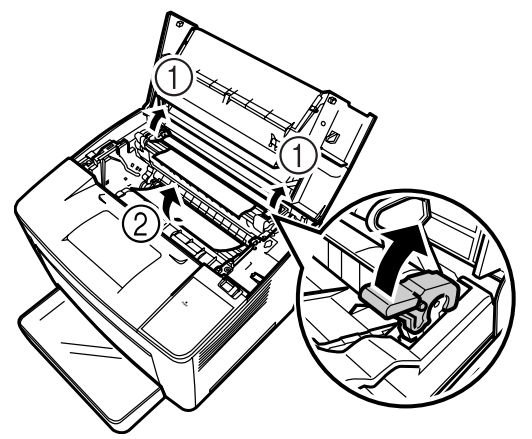

REMARQUE : Ne retirez pas le papier en passant par-dessus le rouleau, car cela peut réduire la qualité d'impression.

- 4. Une fois que vous avez retiré le papier coincé, abaissez les deux leviers.
- 5. Ouvrez le capot du rouleau d'alimentation en papier.

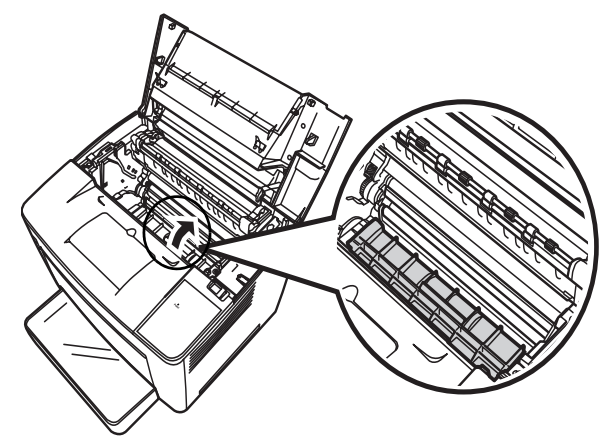

- 6. Retirez le papier coincé.
- 7. Fermez le capot du rouleau d'alimentation en papier.
- 8. Alignez les ergots de la cartouche d'encre sur les encoches de l'imprimante et insérez la cartouche.

REMARQUE : Ne touchez pas les rouleaux ni les engrenages de l'imprimante.

- 9. Refermez le capot supérieur.
- 1. Retirez le papier du bac de sortie.
- 2. Si nécessaire, retirez doucement le papier coincé.

### **Dégagement d'un bourrage de papier au niveau du bac de sortie**

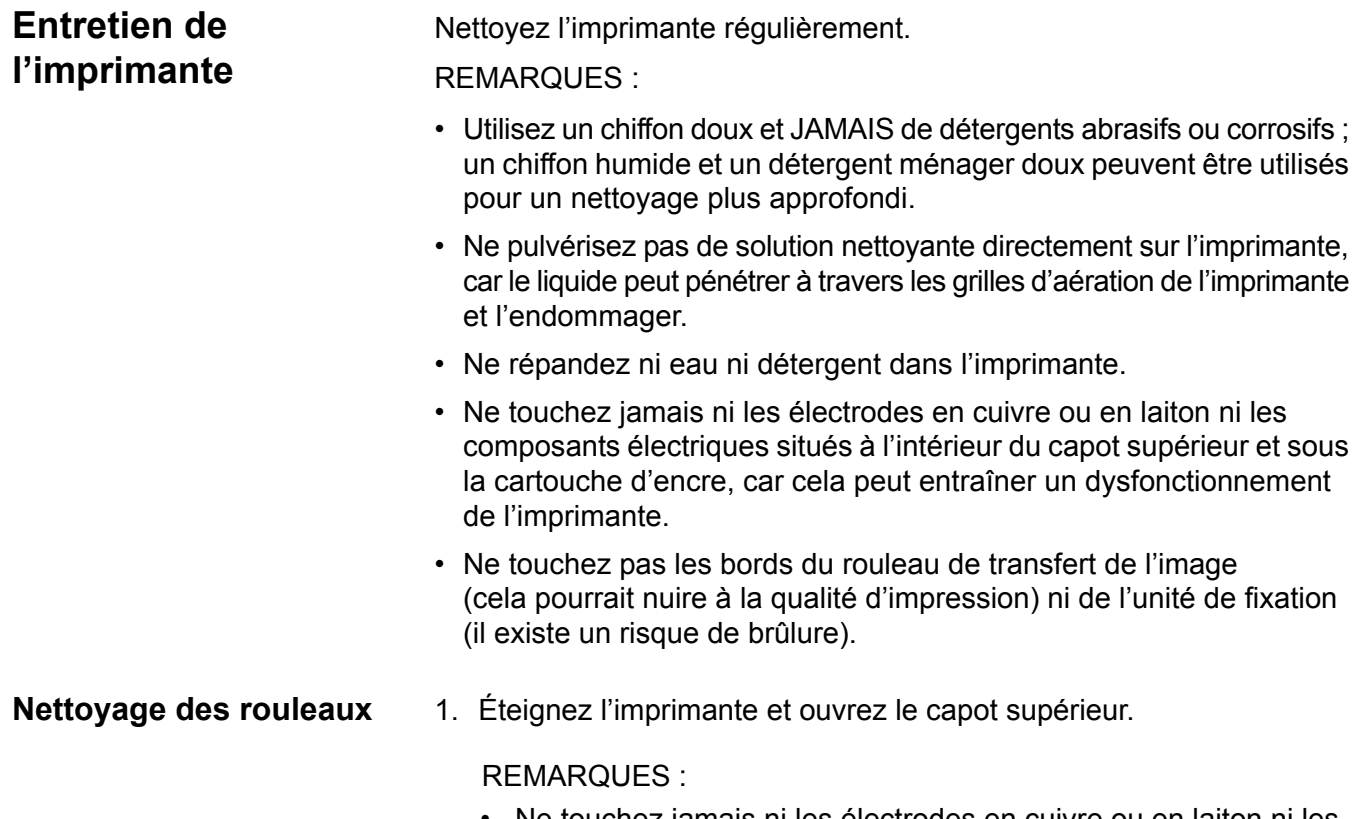

- Ne touchez jamais ni les électrodes en cuivre ou en laiton ni les composants électriques situés à l'intérieur du capot supérieur et sous la cartouche d'encre, car cela peut entraîner un dysfonctionnement de l'imprimante.
- Veillez à ne pas toucher la zone autour du rouleau de transfert de l'image (car cela peut réduire la qualité d'impression) ou autour de l'unité de fixation (car l'intérieur peut atteindre une température d environ 200 °C et causer des brûlures).

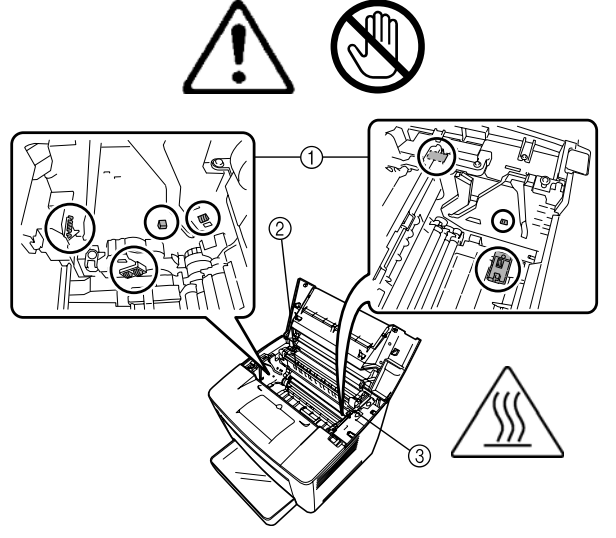

2. Retirez la cartouche d'encre et stockez-la dans un sac à l'abri de la lumière.

3. Ouvrez le capot du rouleau d'alimentation en papier.

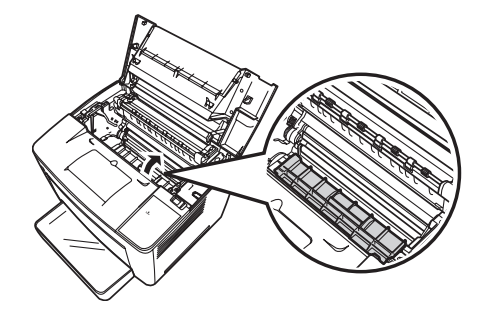

4. Nettoyez les panneaux extérieurs avec un chiffon doux et sec.

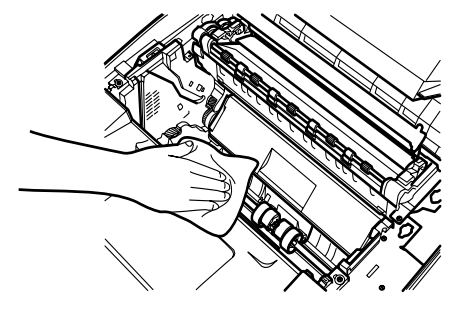

- 5. Fermez le capot du rouleau d'alimentation en papier.
- 6. Alignez les languettes sur la cartouche (une de chaque côté) avec les encoches de l'imprimante, puis insérez la cartouche aussi loin que possible dans son compartiment.
- 7. Refermez le capot supérieur.
- 8. Allumez l'imprimante.

### **Nettoyage des rouleaux du bac à papier**

Lorsque le capteur devient sale ou poussiéreux, la qualité d'impression se dégrade.

- 1. Tirez le bac d'alimentation en papier jusqu'à ce qu'il s'arrête.
- 2. Retirez le bac d'alimentation en papier.
- 3. Nettoyez le rouleau d'alimentation en papier avec un chiffon doux et sec.

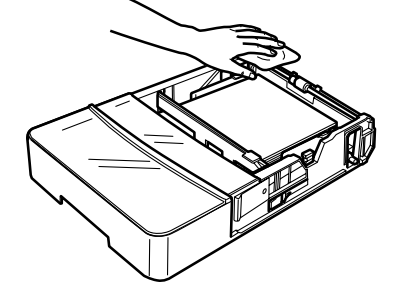

4. Réinsérez le bac d'alimentation en papier dans l'imprimante.

Ce chapitre traite des procédures d'entretien permettant de nettoyer le scanner et de remplacer la lampe de projection.

**Nettoyage du scanner** Le scanner doit être nettoyé tous les jours pour maintenir des conditions de fonctionnement optimales.

### **Nettoyage de l'écran du scanner**

• A l'aide d'un chiffon humide, nettoyez et retirez toute trace de poussière ou de saletés de la surface de l'écran.

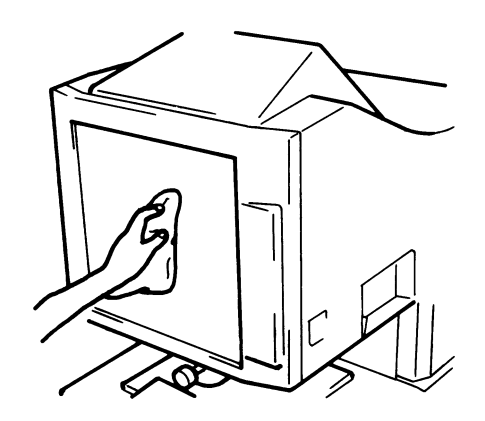

**ATTENTION : n'utilisez JAMAIS d'alcool ou d'autres produits solvants lors du nettoyage ; vous risqueriez d'endommager l'écran ou d'effacer les repères de format de cadre.**

### **Capots extérieurs**

• Dépoussiérez les panneaux extérieurs du scanner à l'aide d'un chiffon doux et sec.

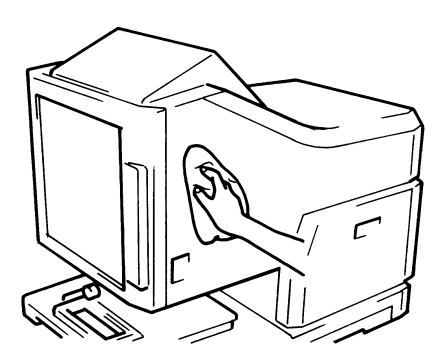

### **Vitre du support**

- REMARQUE : avant de nettoyer la vitre de support, retirez l'objectif de projection du scanner. Consultez le chapitre 3, Installation d'un objectif de projection, pour connaître les procédures.
- A l'aide d'un chiffon humide, nettoyez et retirez toute trace de poussière ou de saletés de la surface de la vitre de support.

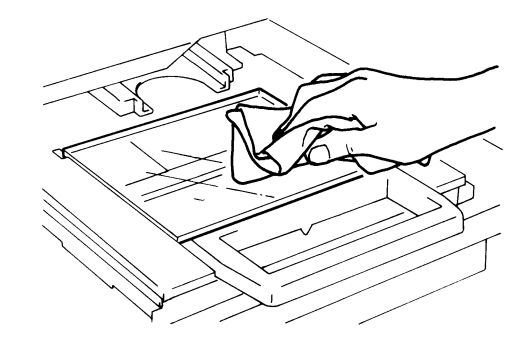

Pour ouvrir la vitre de support :

• Déployez le support de microfiche. A l'aide d'un chiffon humide, nettoyez et retirez toute trace de poussière ou de saletés de l'intérieur de la vitre de support.

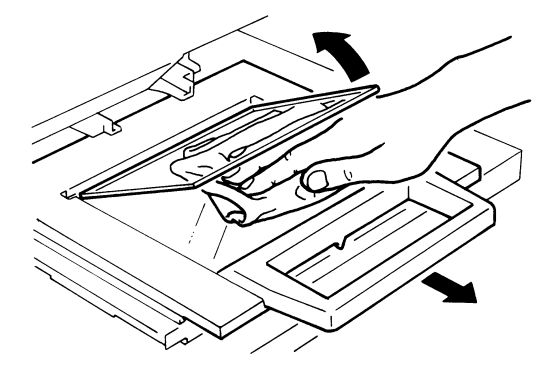

• Séchez et nettoyez les vitres avec un chiffon doux et sec pour éviter de laisser des taches ou des traces.

## **Remplacement de la lampe de projection**

Suivez la procédure ci-dessous pour remplacer la lampe de projection lorsque vous constatez une baisse de luminosité de l'écran ou lorsque la lampe est grillée. Assurez-vous que la lampe de rechange est prévue pour une utilisation avec ce scanner (type CC 20 V 150 W DDL).

Si la lampe grille durant une opération d'impression, le code L2 apparaît et la tâche s'interrompt (une feuille blanche peut sortir de l'imprimante, selon l'état d'avancement de l'opération).

Si le système détecte que la lampe de projection est grillée, la tâche de numérisation est annulée. Si le système est en mode Traitement automatique, l'opération de numérisation est interrompue.

1. Placez l'appareil hors tension.

### **AVERTISSEMENT : ne touchez JAMAIS la lampe à main nue juste après l'utilisation ou l'extinction de l'appareil.**

2. Retirez l'unité de lampe de projection en la faisant glisser.

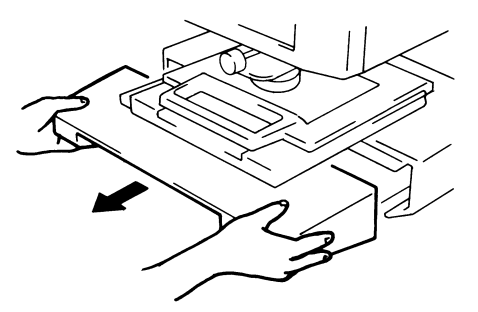

3. Retirez la lampe de projection de son support.

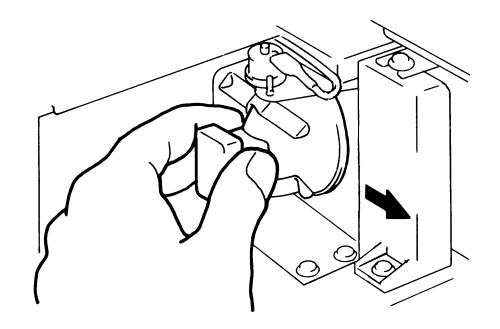

4. Retirez la lampe de projection de la douille.

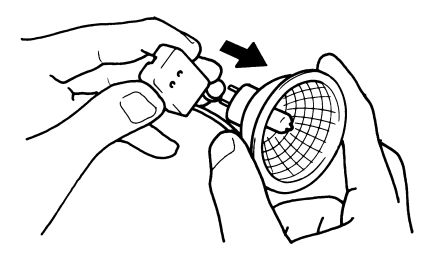

5. Insérez une nouvelle lampe en orientant vers le haut la marque située sur son culot. Fixez solidement la lampe de projection en évitant de laisser un jour entre cette dernière et la douille.

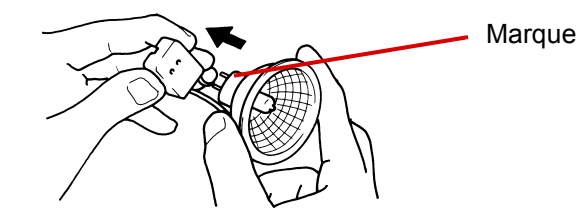

**ATTENTION : ne touchez pas la surface réfléchissante de la lampe de projection. Retirez les traces de doigts, les marques et les saletés à l'aide d'un chiffon doux et sec.** 

6. Insérez la lampe de projection à fond dans son support.

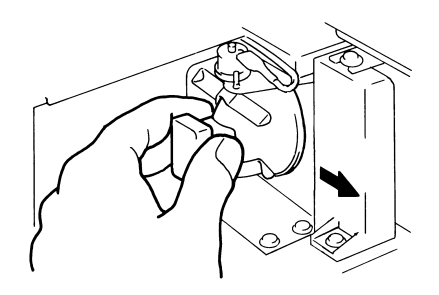

7. Replacez soigneusement l'unité de lampe de projection.

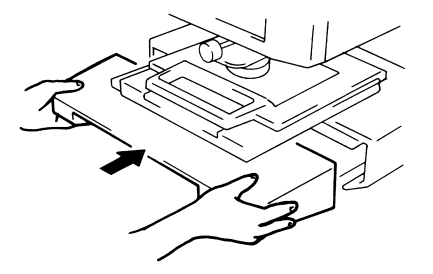

- REMARQUE : Si l'unité de projection est mal installée, le courant n'atteindra pas l'ampoule et le scanner ne fonctionnera pas.
- 8. Allumez l'interrupteur.

Ce chapitre décrit comment analyser et corriger les problèmes de fonctionnement et les erreurs pouvant survenir lors de l'utilisation du scanner numérique *IMAGELINK* 2400 DV Plus.

# **Dysfonctionnements de l'imprimante et du scanner**

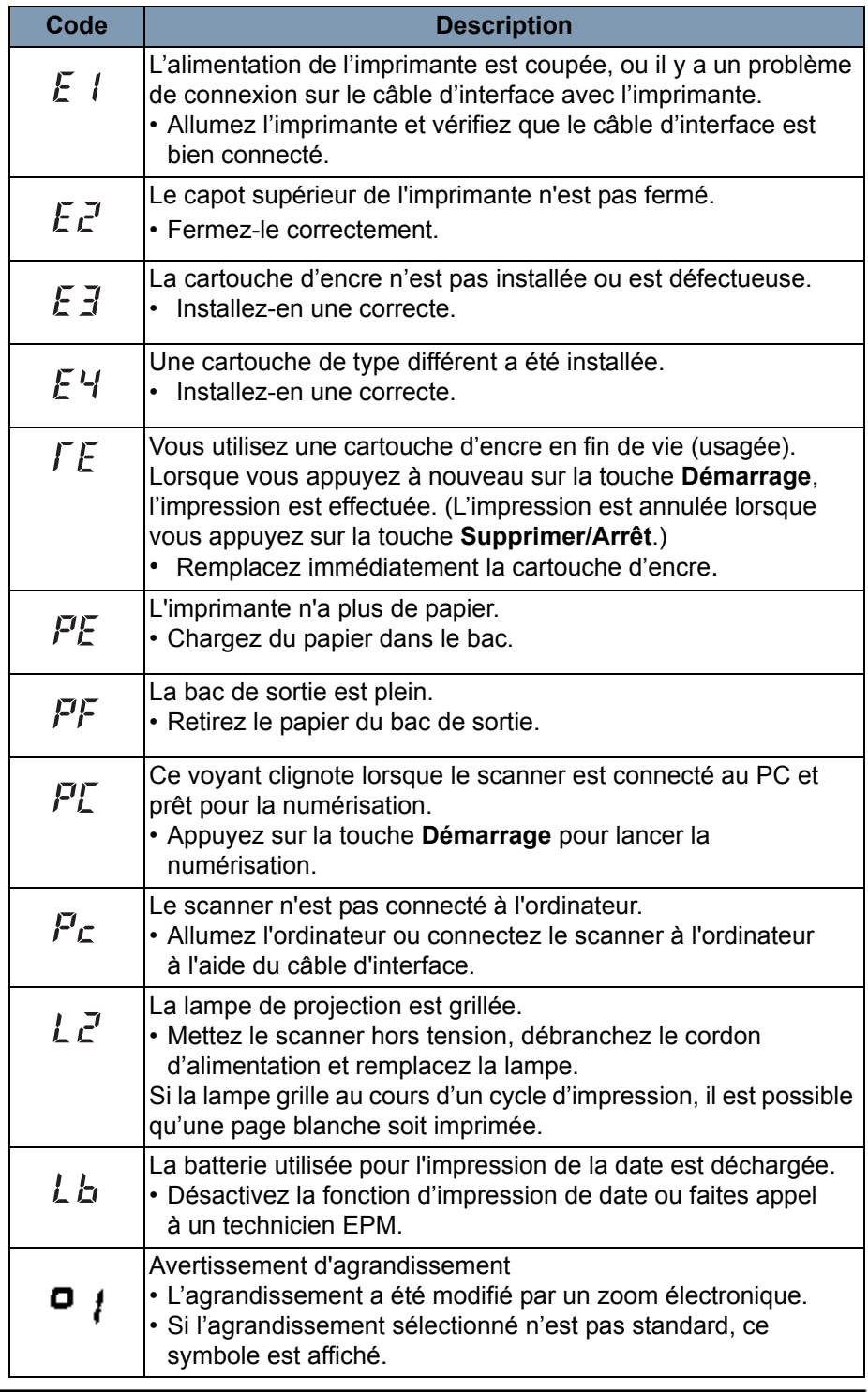

La liste suivante décrit les dysfonctionnements survenus dans le système.

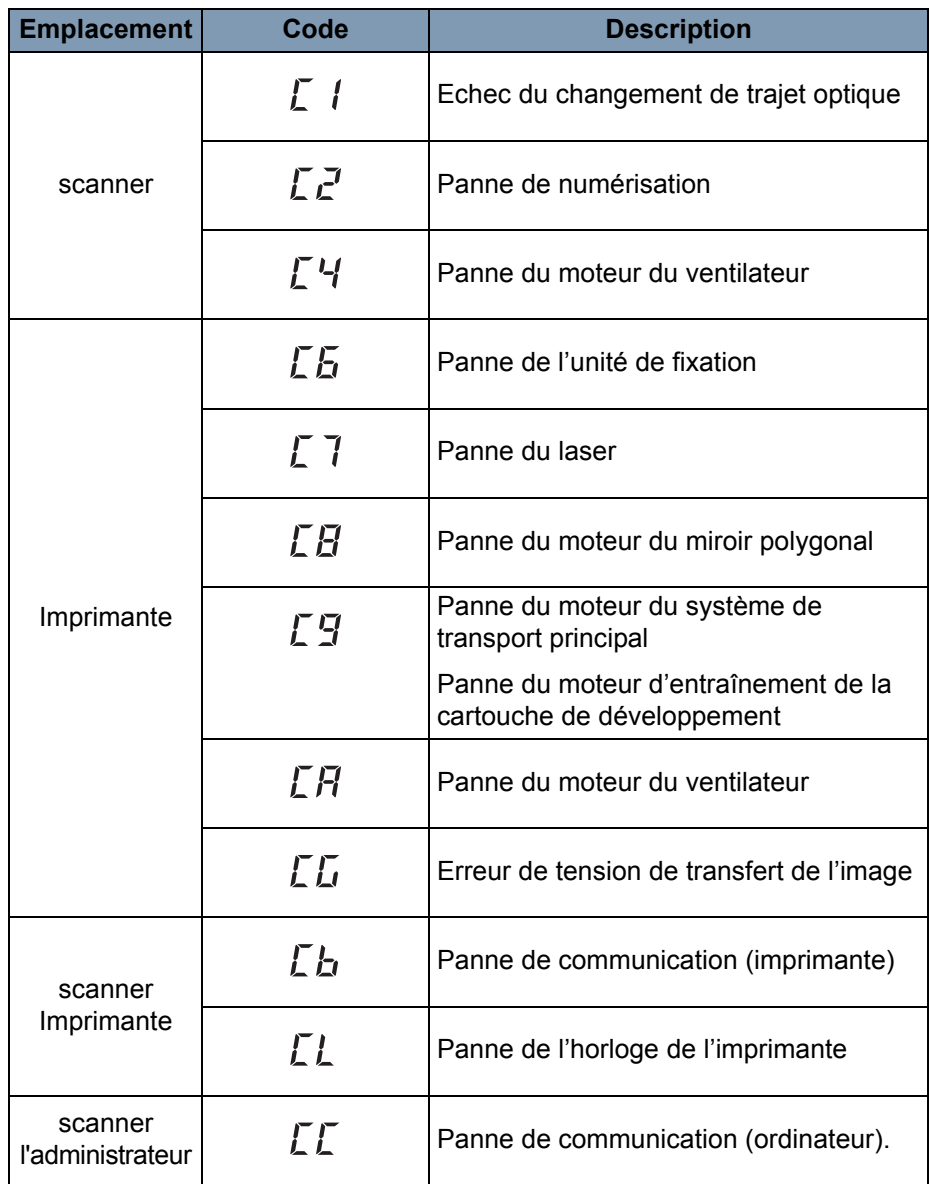

## **Résolution des problèmes d'impression**

Suivez les procédures ci-après pour résoudre les éventuels problèmes d'impression. Si la qualité des impressions ne s'améliore pas, contactez le technicien EPM.

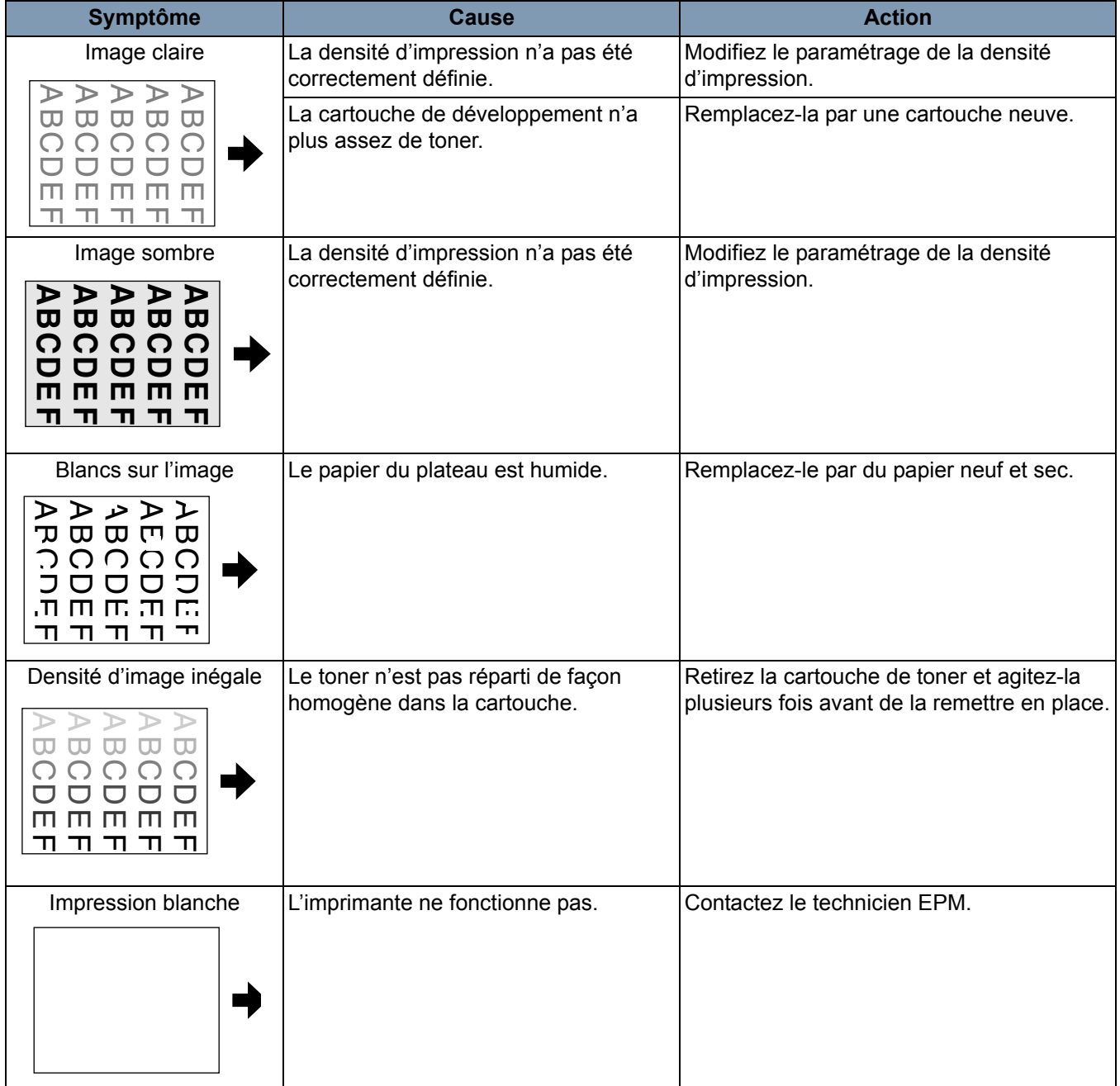

Les caractéristiques techniques suivantes concernent le scanner numérique *IMAGELINK* 2400 DV Plus et l'imprimante laser vidéo *IMAGELINK* 34 ppm.

REMARQUE : Les spécifications peuvent être modifiées sans préavis. **Scanner numérique IMAGELINK 2400 DV Plus**

| <b>Spécifications</b>    |                                                                                                    |
|--------------------------|----------------------------------------------------------------------------------------------------|
| <b>Type</b>              | Scanner de microfilms de bureau                                                                                                    |
| Type de film             | Microfiches, jaquettes, cartes à fenêtre, films en<br>bobine 16 mm et 35 mm, cartouches de film 16 mm.                                                                                                    |
| Agrandissement           | 7,5 x, 9 x-16 x, 13 x-27 x, 23 x-50 x                                                                                                    |
| Ecran                    | 300 mm x 300 mm                                                                                                    |
| Rotation d'image         | Rotation par prisme, rotation du support (support<br>de fiche)                                                                                                    |
| Méthode de numérisation  | Numérisation/sens de numérisation :<br>numérisation CCD<br>Numérisation/sens d'alimentation :<br>numérisation miroir                                                                                                    |
| Contrôle de l'exposition | Automatique et manuel                                                                                                    |
| Source lumineuse         | Lampe halogène (Type CC20 V 150 W DDL)                                                                                                    |
| Alimentation             | 120 V(~) (60 Hz) ou 220-240 V(~) (50-60 Hz)                                                                                                    |
| Consommation électrique  | Moins de 350 W<br>Mode Économie d'énergie automatique :<br>moins de 6 W (zones de 120 V)<br>moins de 8 W (zones de 220 V)                                                                                                    |
| <b>Dimensions</b>        | 503 (I) x 821 (p) x 716 (h) mm                                                                                                    |
| Grammage                 | 42 kg                                                                                                    |
| Accessoires standard     | Cordon d'alimentation, câble d'imprimante,<br>prisme, guide de l'utilisateur                                                                                                    |
| Options                  | Lentilles de projection, support de fiche 5, supports<br>universels UC-2 et UC-8, support de film en rouleau<br>15A/15M, mini-contrôleur MARS 2, kit de masquage<br>manuel, kit d'interrupteur à pédale, carte<br>mémoire d'échelle de gris, kit d'interface PC |

## **Mode PC**

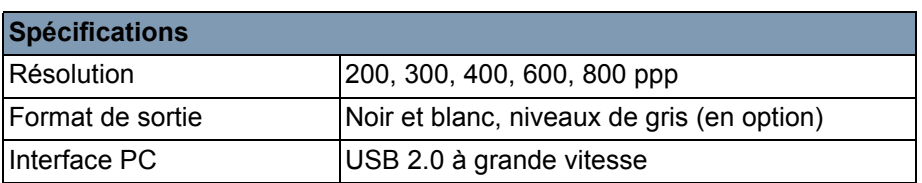

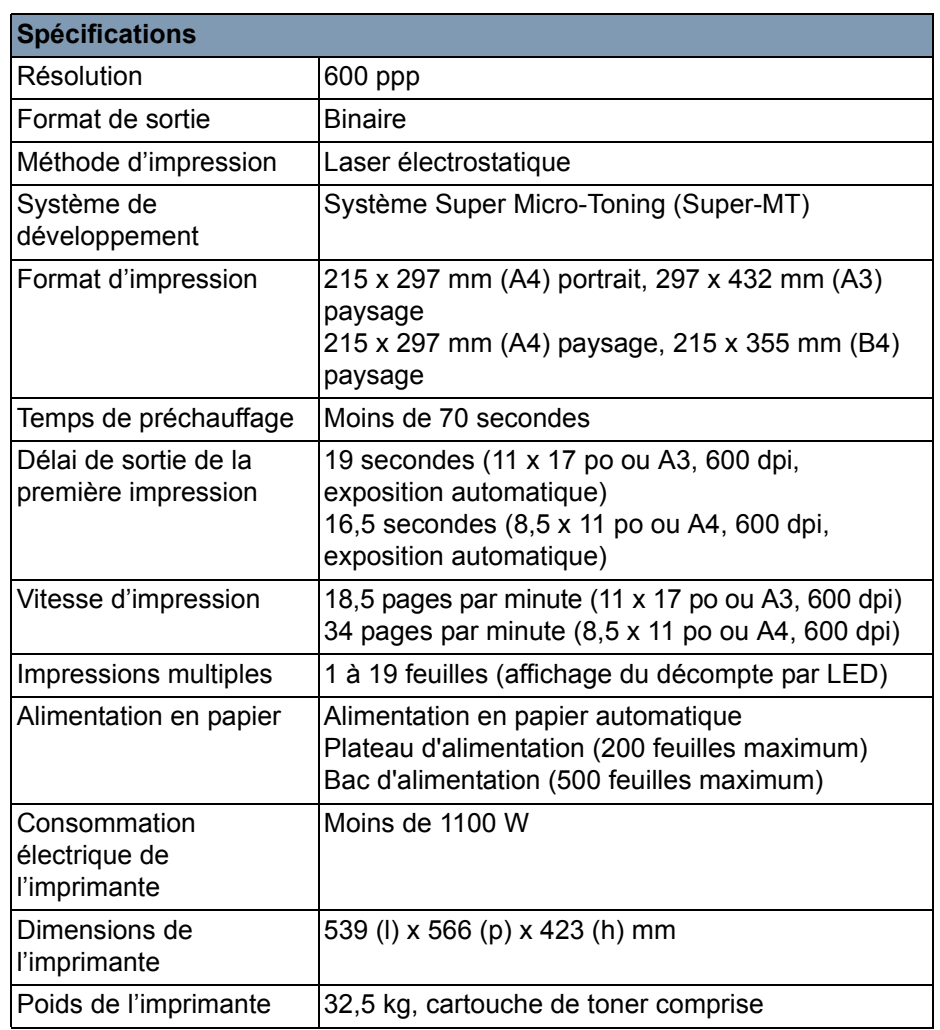

## **Mode PR - Imprimante laser vidéo** *IMAGELINK* **34 ppm**

Ce système dispose des paramètres suivants :

- les paramètres utilisateur, qui sont définis par l'utilisateur sur le panneau de commandes
- les paramètres définis par l'utilisateur via le mode Utilisateur
- les paramètres système définis par le distributeur

Les paramètres d'usine sont décrits ci-dessous.

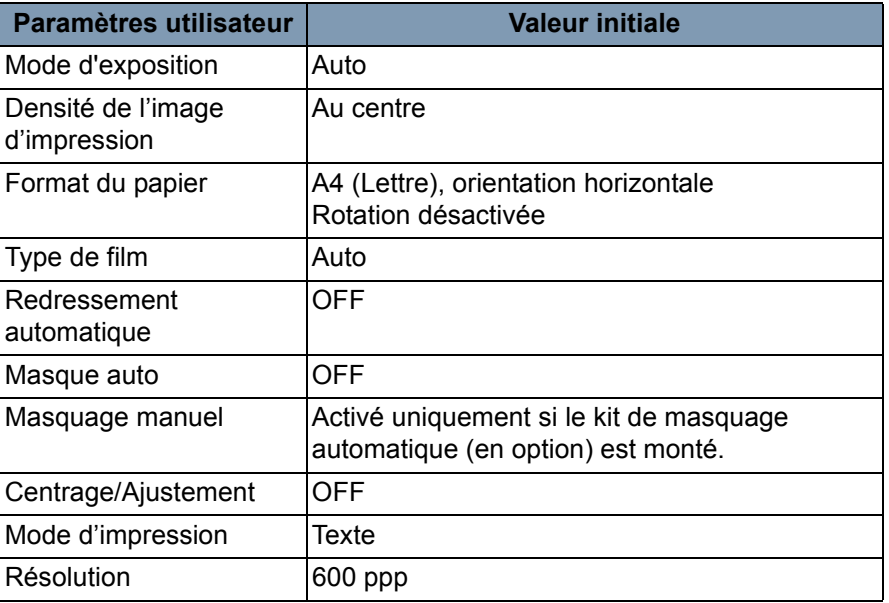

REMARQUE : Lorsque certaines de ces fonctions sont modifiées, stockez le nouveau paramètre dans la mémoire du système en appuyant sur la touche **Entrée en mémoire**.

**Mode utilisateur** Le mode Utilisateur permet de modifier les valeurs par défaut de diverses fonctions. La plupart de ces fonctions sont paramétrées par le représentant EPM ; vous pouvez cependant modifier certains modes utilisateur.

> Le paramétrage de valeurs par défaut adaptées à vos besoins vous permet de gagner du temps et de travailler plus efficacement. Les modes suivants peuvent être définis :

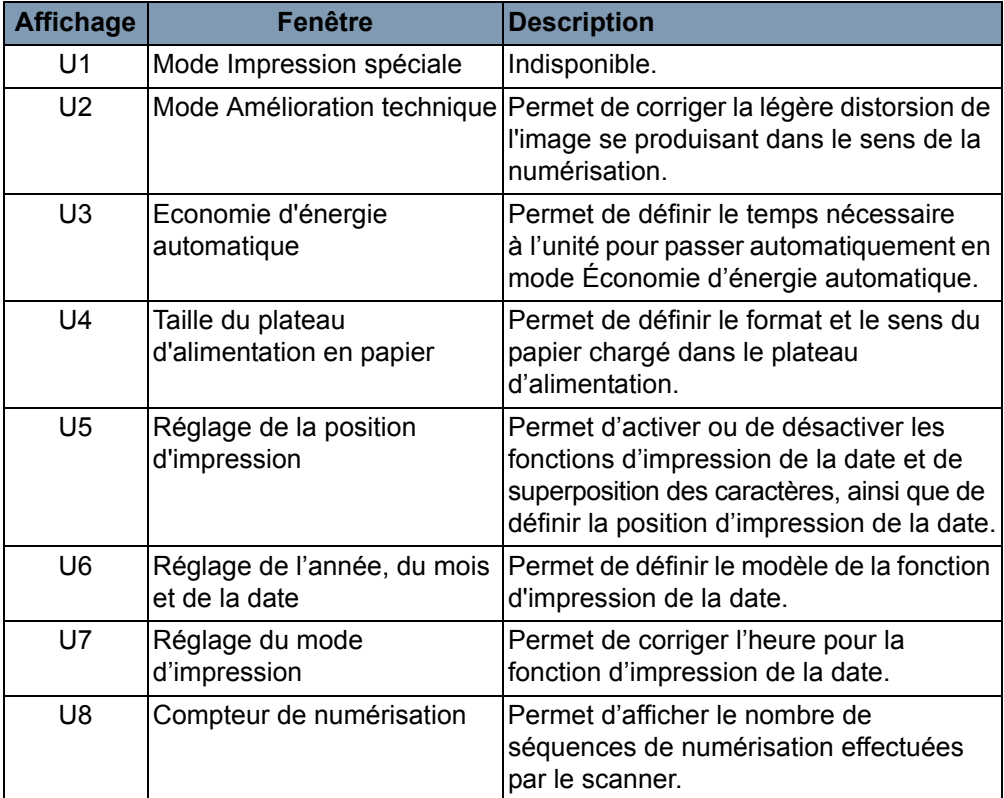

**Activation et désactivation du mode utilisateur**

1. Appuyez simultanément sur les touches **Modification** et **Sélection de la sortie** pendant une demi-seconde. Un « U » apparaît sur l'indicateur d'impressions multiples.

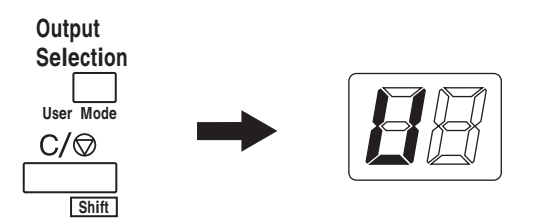

- 2. Appuyez sur la touche **Réglage de l'exposition**, (plus sombre ou plus clair), pour sélectionner la fonction.
	- Appuyez sur la touche **Plus sombre** pour sélectionner successivement les fonctions : U, U1, U2, U3 ... U8
	- Appuyez sur la touche **Plus clair** pour sélectionner successivement les fonctions : U8, U7, U6, U5 ... U

3. Appuyez sur la touche **Mode d'exposition** pour afficher d(\*). \* : valeur actuellement définie

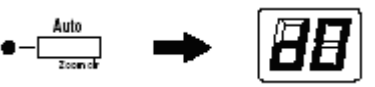

- 4. Appuyez sur la touche **Réglage de l'exposition**, (plus sombre ou plus clair), pour sélectionner une valeur pour le paramètre.
	- Appuyez sur la touche **Plus sombre** pour afficher successivement les paramètres : d0, d1... d5.
	- Appuyez sur la touche **Plus clair** pour afficher successivement les paramètres : d5, d4... d0.
- 5. Appuyez sur la touche **Démarrage** pour valider la valeur.

REMARQUES :

- Si vous appuyez sur la touche **Mode d'exposition**, la valeur n'est pas validée et l'écran initial du mode Utilisateur (U) apparaît.
- Pour régler une autre fonction, réappliquez la procédure à partir de l'étape 2.
- 6. Appuyez sur la touche **Supprimer** pour quitter le mode Utilisateur.

## **Paramètres dans chaque fonction du mode Utilisateur**

**U1 : Mode Impression spéciale** : cette fonction n'est pas disponible.

**U2 : Mode Amélioration technique** : la légère distorsion de l'image se produisant dans le sens de la numérisation peut être corrigée avec cette fonction.

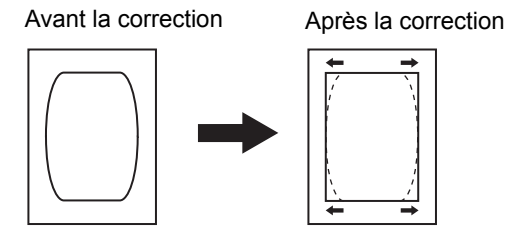

- 1. Sélectionnez **U2** en mode Utilisateur.
- 2. Appuyez sur la touche **Mode d'exposition** pour afficher d\*.
- 3. Appuyez sur la touche **Réglage de l'exposition**, (plus sombre ou plus clair), pour sélectionner la valeur souhaitée pour le paramètre.
- 4. Appuyez sur la touche **Démarrage** pour valider le paramètre.

REMARQUE : Ce paramètre reprend la valeur par défaut quand l'appareil est éteint. Vous pouvez l'enregistrer avec la fonction de programme de tâche.

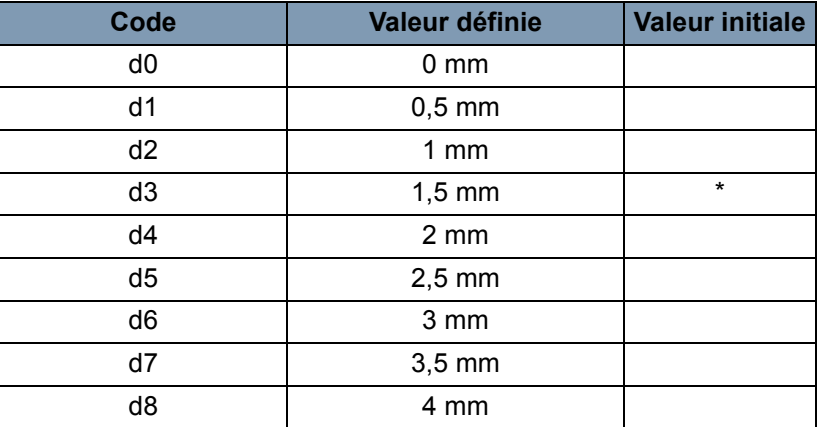

**U3 : Économie d'énergie automatique** : temps nécessaire à l'appareil pour passer automatiquement en mode Économie d'énergie.

- 1. Sélectionnez **U3** en mode Utilisateur.
- 2. Appuyez sur la touche **Mode d'exposition** pour afficher d\*.
- 3. Appuyez sur la touche **Réglage de l'exposition**, (plus sombre ou plus clair), pour sélectionner la valeur souhaitée pour le paramètre.

4. Appuyez sur la touche **Démarrage** pour valider le paramètre.

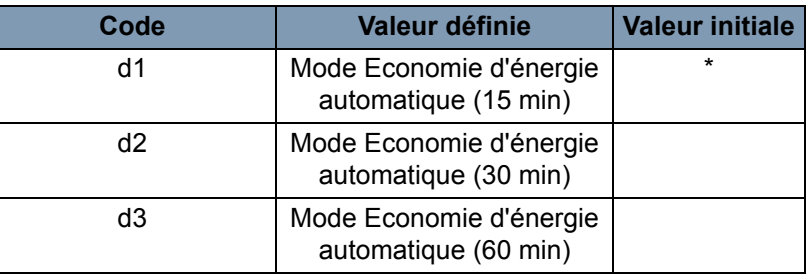

REMARQUE : *États-Unis et Canada uniquement.* La fonction Économie d'énergie automatique est disponible uniquement si le kit Energy Star est installé sur le scanner.

**U4 : Format de papier du plateau d'alimentation** : le format et le sens du papier chargé dans le plateau d'alimentation peuvent être définis avec cette fonction.

- 1. Sélectionnez **U4** en mode Utilisateur.
- 2. Appuyez sur la touche **Mode d'exposition** pour afficher d\*.
- 3. Appuyez sur la touche **Réglage de l'exposition**, (plus sombre ou plus clair), pour sélectionner la valeur souhaitée pour le paramètre.
- 4. Appuyez sur la touche **Démarrage** pour valider le paramètre.

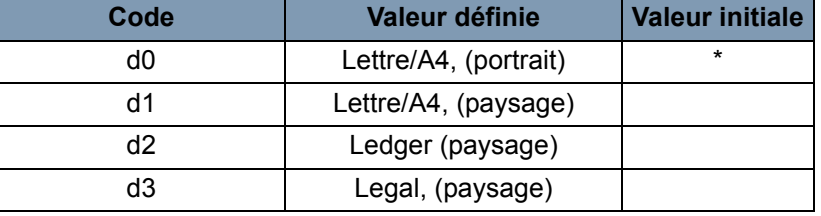

REMARQUE : d3 pour l.es États-Unis et le Canada uniquement.

**U5 : Position d'impression** : les fonctions d'impression de la date et de superposition des caractères peuvent être activées ou désactivées, et la position d'impression de la date peut être définie.

La position d'impression de la date est définie à l'écran, quel que soit le sens d'alimentation du papier dans l'imprimante.

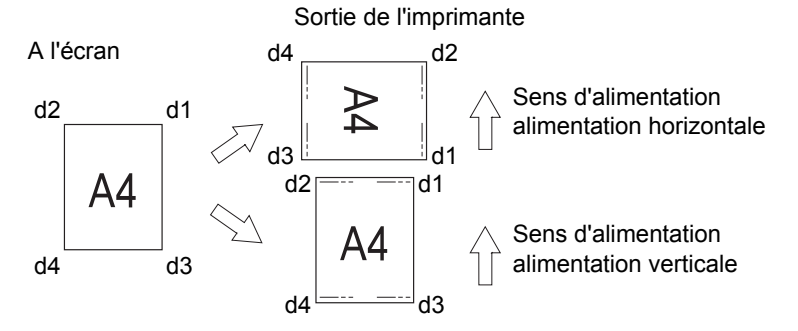

- 1. Sélectionnez **U5** en mode Utilisateur.
- 2. Appuyez sur la touche **Mode d'exposition** pour afficher d\*.
- 3. Appuyez sur la touche **Réglage de l'exposition**, (plus sombre ou plus clair), pour sélectionner la valeur souhaitée pour le paramètre.

4. Appuyez sur la touche **Démarrage** pour valider le paramètre.

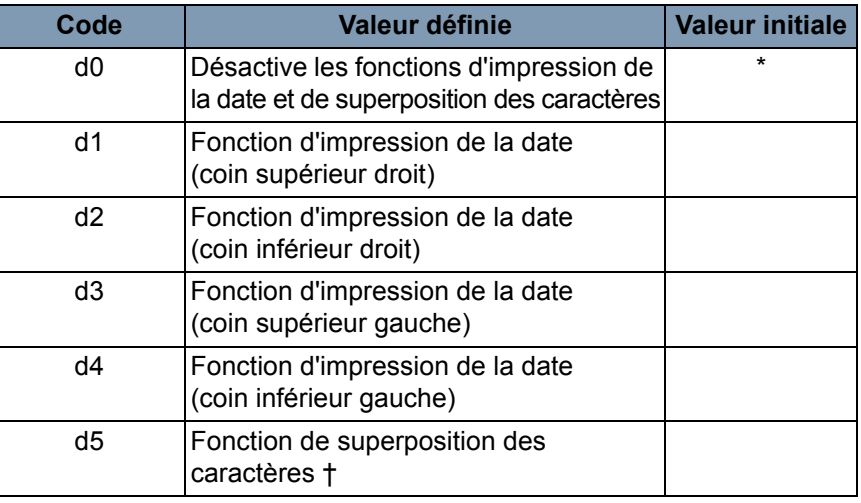

† Un ordinateur et un kit d'interface ne sont nécessaires que lorsque les données de superposition sont transmises au scanner.

**U6 : Réglage de l'année, du mois et de la date** : permet de définir les fonctions d'impression de la date.

- 1. Sélectionnez **U6** en mode Utilisateur.
- 2. Appuyez sur la touche **Mode d'exposition** pour afficher d\*.
- 3. Appuyez sur la touche **Réglage de l'exposition**, (plus sombre ou plus clair), pour sélectionner la valeur souhaitée pour le paramètre.

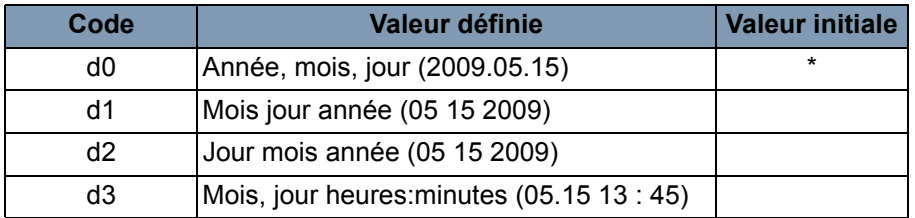

4. Appuyez sur la touche **Démarrage** pour valider le paramètre.

Année : 4 chiffres

Mois : 2 chiffres

Jour : 2 chiffres

Heure : 2 chiffres (sur 24 heures)

Minutes : 2 chiffres

**U7 : Réglage du mode d'impression** : lorsque l'heure n'est pas correcte, utilisez la fonction Impression de la date pour la modifier.

- 1. Sélectionnez **U7** en mode Utilisateur.
- 2. Appuyez sur la touche **Mode d'exposition**. L'indicateur d'exposition et l'indicateur d'impressions multiples s'allument.

REMARQUE : le paramètre annuel par défaut est affiché dans la configuration initiale.

• Chaque fois que vous appuyez sur la touche **Plus sombre**, l'indicateur d'exposition défile vers le haut et un mode est sélectionné dans l'ordre suivant : mois, jour, heures, minutes.

• Chaque fois que vous appuyez sur la touche **Plus clair**, l'indicateur d'exposition défile vers le bas et un mode par défaut est sélectionné.

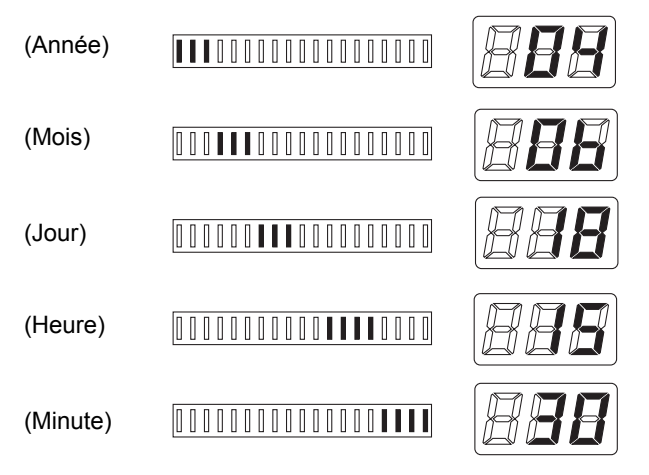

- 3. Pour chaque mode, appuyez sur la touche **Impressions multiples** pour définir une valeur. Cette dernière augmente chaque fois que vous appuyez sur la touche **Impressions multiples**. Quand le paramètre sélectionné a atteint la valeur maximum, il reprend la valeur 00 ou 01 (mois, jour).
- 4. Lorsque les paramètres de tous les modes sont complets, appuyez sur la touche **Démarrage** pour valider le réglage de l'heure.

**U8 : Compteur de numérisations :** le nombre de séquences de numérisation effectuées par le scanner peut être affiché avec cette fonction.

- 1. Sélectionnez **U8** en mode Utilisateur.
- 2. Appuyez sur la touche **Démarrage**. Le nombre actuel de séquences de numérisation par le scanner s'affiche.

### **Paramètres système Sélection Valeur initiale Description** Réinitialisation automatique | Activé Désactivé  $200 V^*$  $120 V*$ Les modifications apportées au panneau de commandes qui ne sont pas utilisées dans un délai de 60 secondes sont automatiquement annulées. Le système revient alors automatiquement aux paramètres d'origine. Activation/Désactivation de l'économie d'énergie automatique Activé Désactivé 200 V \* 120 V \* Permet d'activer ou de désactiver le mode Economie d'énergie automatique *États-Unis et Canada (zone de 120 V) : la fonction Économie d'énergie automatique est disponible uniquement si le kit Energy Star est installé sur le scanner.* Désactivation du chauffage de l'imprimante (mode Imprimante uniquement) Désactivé 30 min 60 min Désactive l'unité de chauffage de l'imprimante si le système reste inactif pendant une période donnée. La priorité est donnée au mode Économie d'énergie, si celui-ci a été défini. Extinction automatique de la lampe de projection Désactivé 30 min 60 min Désactive la lampe de projection si le système reste inactif pendant une période donnée. La priorité est donnée au mode Économie d'énergie, si celui-ci a été défini.

## **Paramètres système**

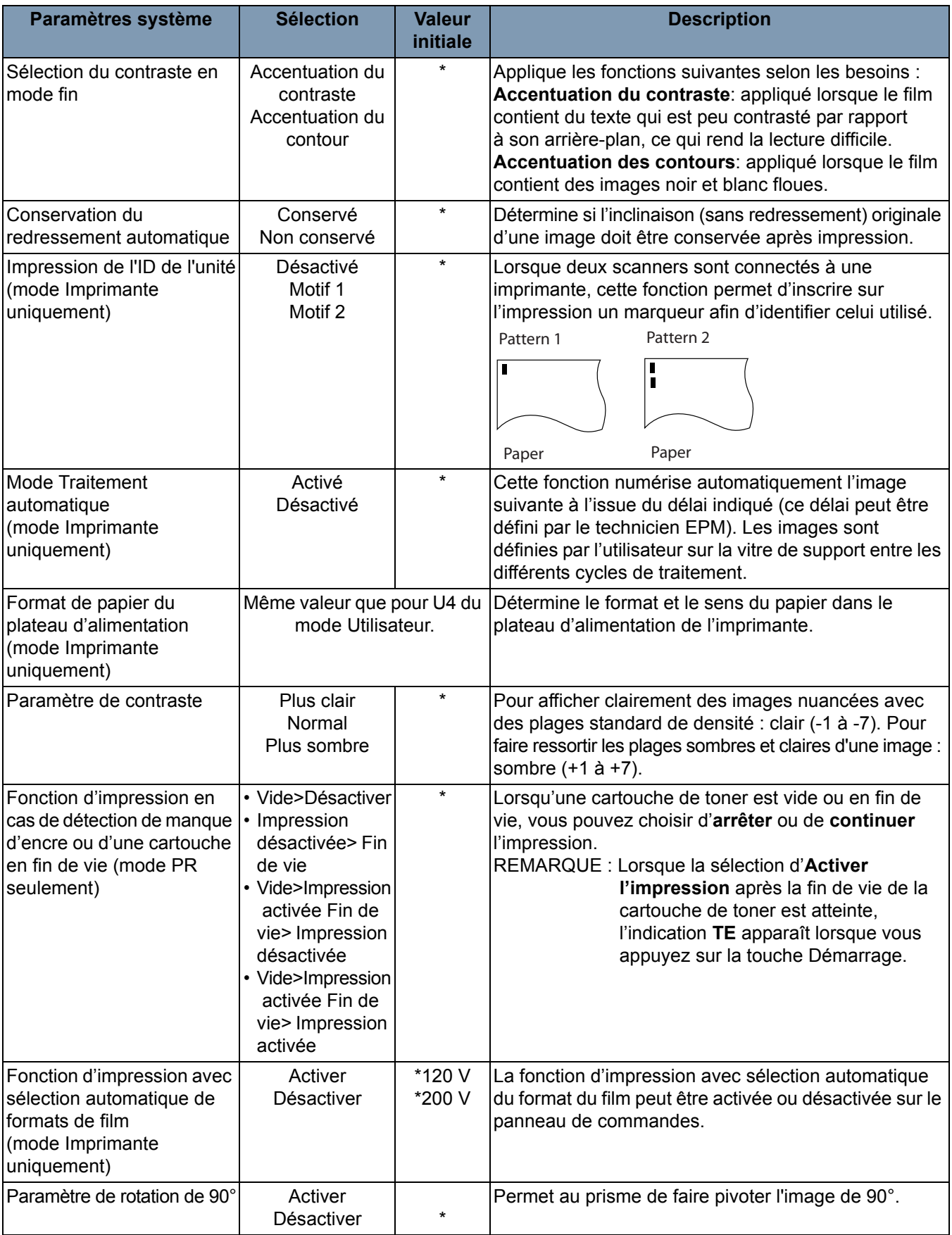
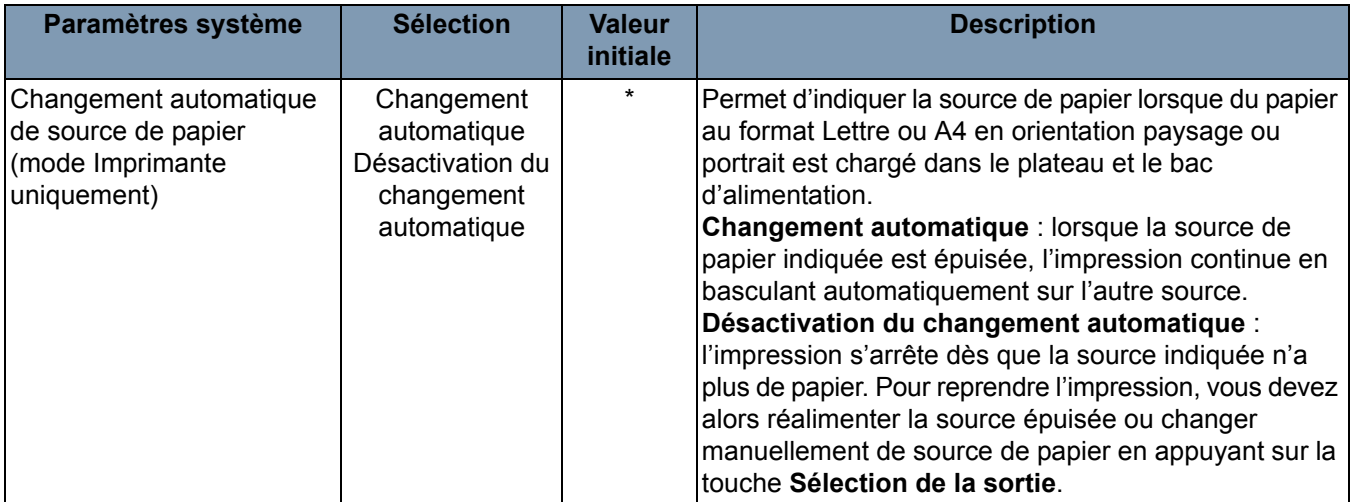

\* pour modifier l'un des paramètres système décrits ci-dessus, contactez le technicien EPM.

Avant de contacter l'assistance technique, réunissez les informations suivantes :

- Nom de votre société, adresse, numéro de téléphone, nom du service, numéro de l'étage, emplacement de l'appareil, etc.
- Nº K (scanner ou imprimante), nom du modèle, numéro de série, messages ou indications relatifs à la condition sur l'écran, etc.

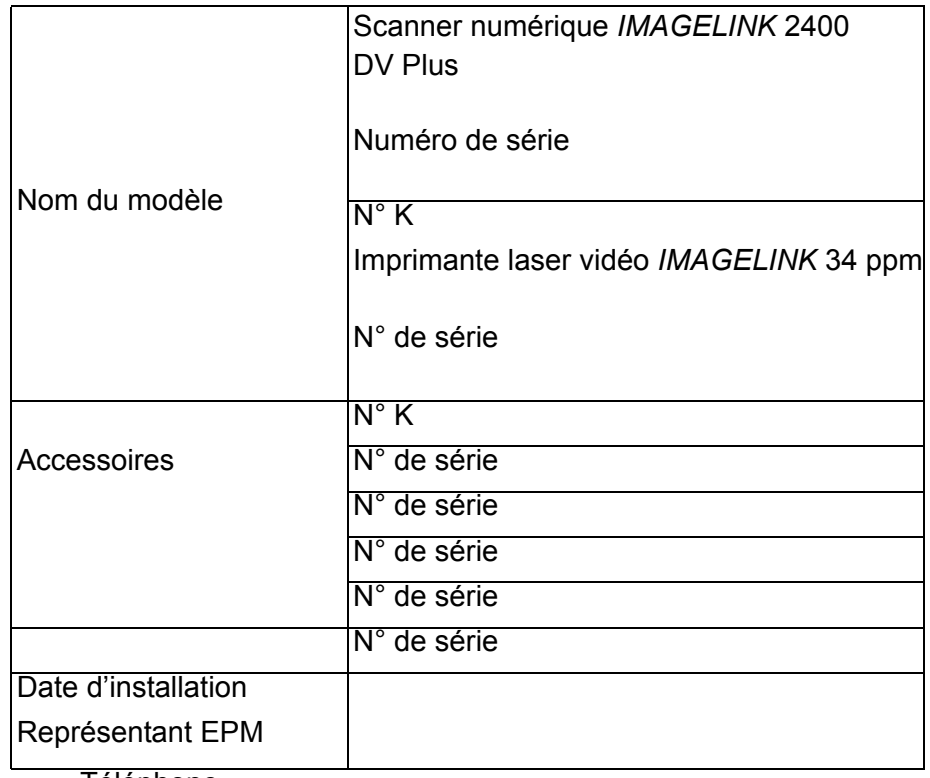

Téléphone

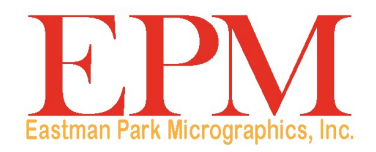

6300 Cedar Springs Rd Dallas, TX 75235 Eastman Park Micrographic

© Kodak, 2010. Tous droits réservés. MD : Kodak